# Reach Next > ご利用ガイド

Ver.2.0

JAPAN BRAND STRATEGY

日本ブランド戦略研究所

目次

■ 主な仕様

## ■ ログイン

### ■ プロジェクトの設定

- プロジェクトの設定の流れ
- テーマ視聴率の設定
- URL視聴率の設定
- 調査結果の閲覧方法
	- プロジェクト一覧表
	- 調査結果 全体の視聴率
	- 調査結果 URL別視聴率
	- 調査結果 サイト種類別視聴率
	- 調査結果 流入元/流出先/キーワード
- 変更やオプションの設定方法
	- ID、パスワード、閲覧専用URLの変更
	- 調査期間の延長
	- 集計結果のカスタマイズ
	- サイト種類設定機能
	- 集計期間指定機能
	- 閲覧専用URL発行機能
	- 閲覧・ダウンロード期間延長オプション
	- 遡及開始オプション
	- 過去オプション

## 主な仕様

- URLの登録
	- 登録の仕方・・・テキストファイルでアップロードまたは直接URLを入力
	- 登録可能数・・・1プロジェクト200まで。ただし前方一致は20まで。
- サイト種類の設定
	- 登録の仕方・・・サイト種類ごとにテキストファイルでURLをアップロードまたは直接URLを入力
	- 登録可能数・・・サイト種類は20種類まで
		- ・・・ 1種類ごとに100まで。すべて前方一致が使用可能
- キーワードの指定
	- 指定の仕方・・・AND検索など 大手検索サイトと同様
	- 抽出可能数・・・300ページまで。ただしすべて完全一致
- 設定期限時刻および結果取得可能時刻
	- 当日21時までに設定。結果は翌日15時以降に取得可能。ただし過去オプションは集計日の翌日朝以降取得 可能。(いずれもシステムの稼動状況による)
- 推奨ブラウザ
	- IE8以上、Firefox 3以上、Chrome12以上、Safari 5以上

ログイン

事務局が発行したID、パスワードを入力し、ログインボタンをクリックしてください。

\*ID、パスワードはログイン後、変更ができます。

\*パスワードを忘れた場合は「パスワードを忘れた方はこちら」をクリックしてください。

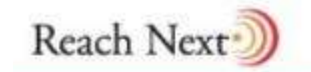

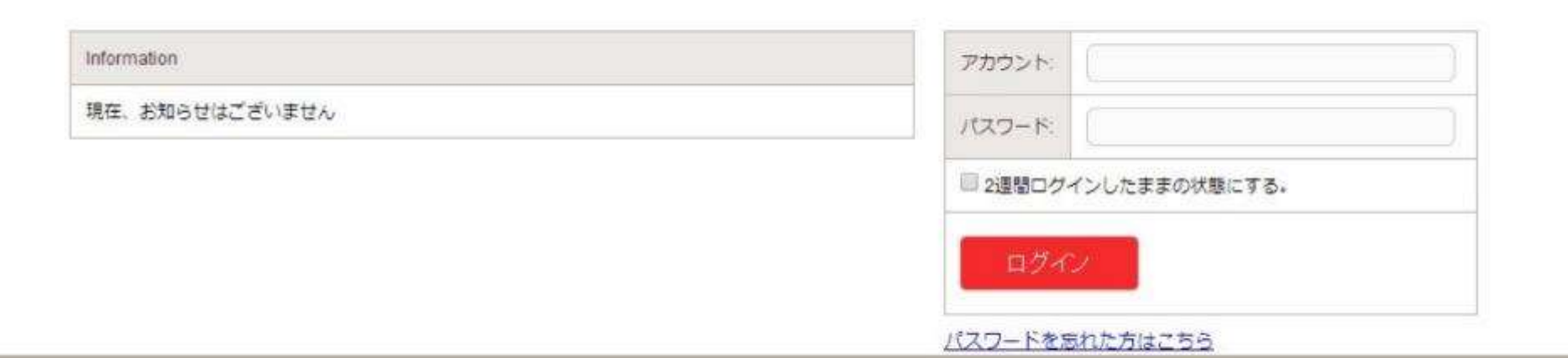

@ Reach Next 2014

# プロジェクト設定の流れ1

プロジェクトには次の2種類があります。

■「テーマ視聴率」・・・キーワードを指定して、そのキーワードが掲載されていたサイトの視聴率を調べるプロジェクト (URLの指定も可能)

「URL視聴率」・・・URLを指定して、そのURLの視聴率を調べるプロジェクト

プロジェクトの設定はいつでも可能ですが、プロジェクト確定時刻を過ぎると当日の調査はできません。調査の設定は 調査を開始する日の21時までに行ってください。

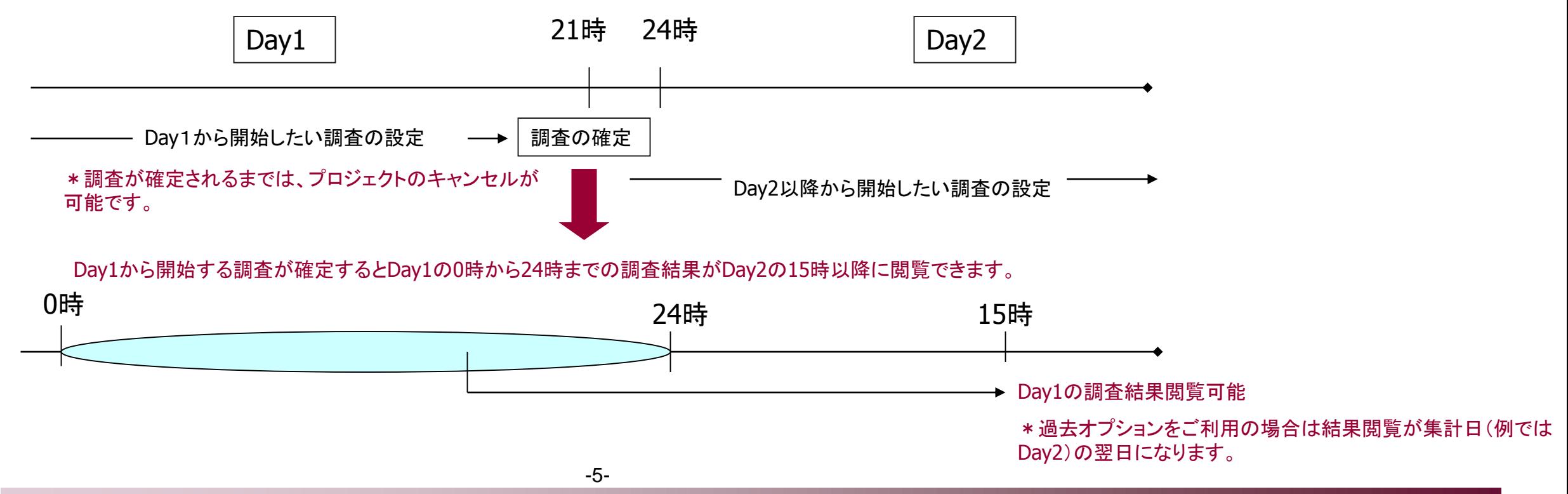

© Japan Brand Strategy Inc. All rights reserved.

# プロジェクトの設定の流れ2

初めてプロジェクトを設定する場合は、この画面が表示されます。 設定したプロジェクトがある場合はプロジェクト一覧表の上下に「新規プロジェクト作成」のリンクがありま す。

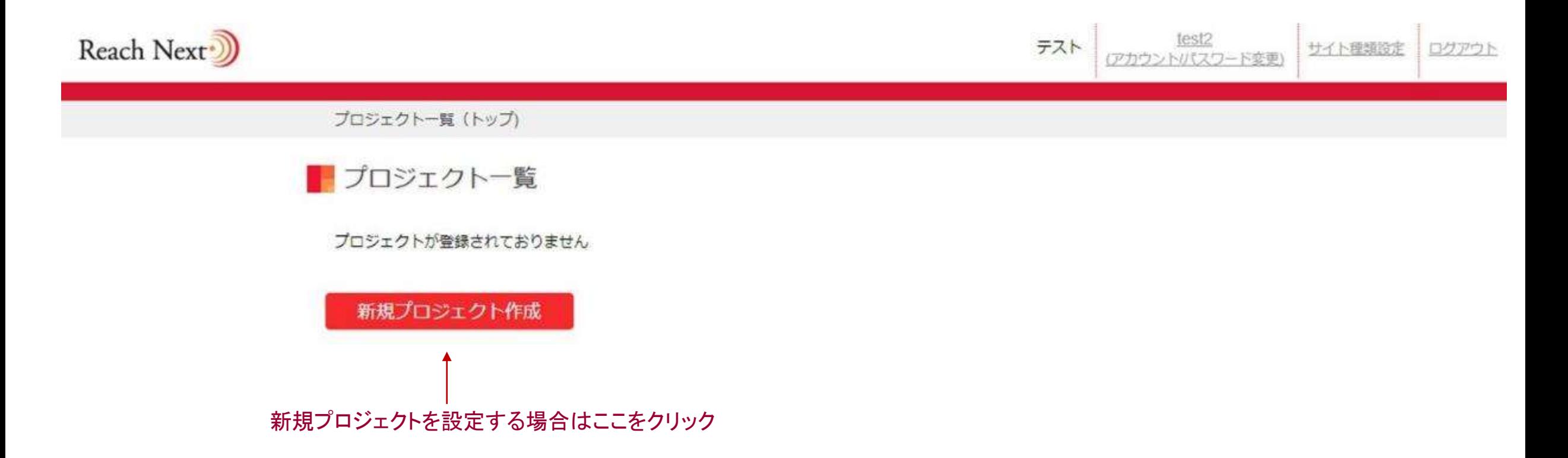

# プロジェクトの設定の流れ3

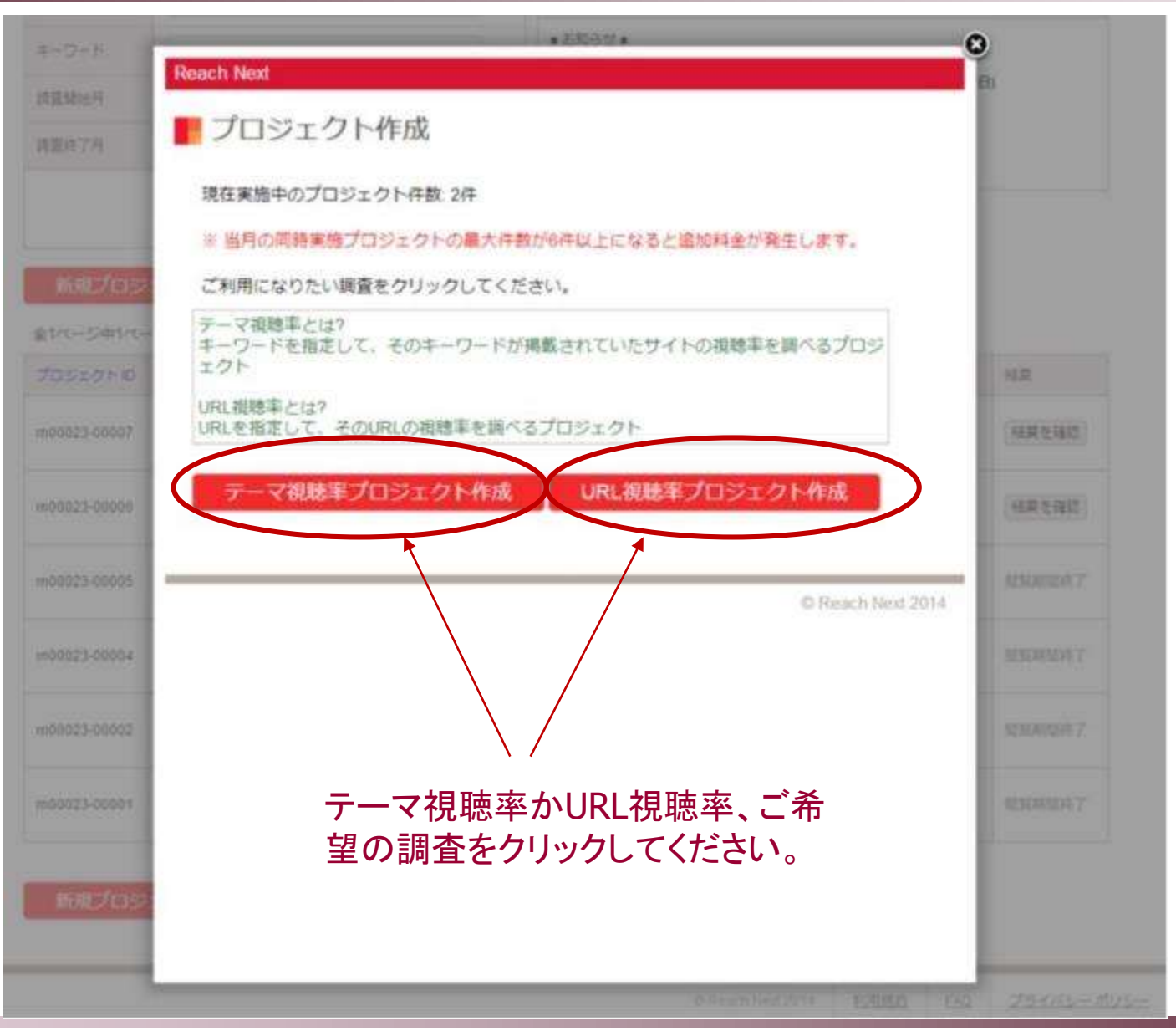

© Japan Brand Strategy Inc. All rights reserved.

# テーマ視聴率の設定1

プロジェクト名、調査開始日、調査終了日、 キーワードを入力し、登録したいURLリストが ある場合は、「URLリストをアップロード」また は「URLを直接入力」を選択し、登録してくだ さい。

キーワードを入れてください。And検索、""は使用できます。Or検索、マイナスオプ ションはお勧めしていません。

調査対象に含めたいURLを記載したテキストファイルをアップロードまたはURLを 直接入力してください。アップロードするファイル名は任意ですが拡張子をtxtにし てください(例. url\_list.txt)

一行につき一つのURLを記載し、改行して次のURLを記載してください。(直接入 力の場合も同じ)

前方一致検索の場合は、URLの末尾を/\*にしてください。(例. http://japanbrand.jp/product/rn/\*)

※ URLは最大200件登録可能です。(うち前方一致は20件まで)

※ URLの前後にスペースが入らないようお願い致します。

■ テーマ視聴率プロジェクト作成

#### 環在実施中のプロジェクト件数 2件

※ 当用の同時実施プロジェクトの最大件数が6件以上になると追加料金が発生します。

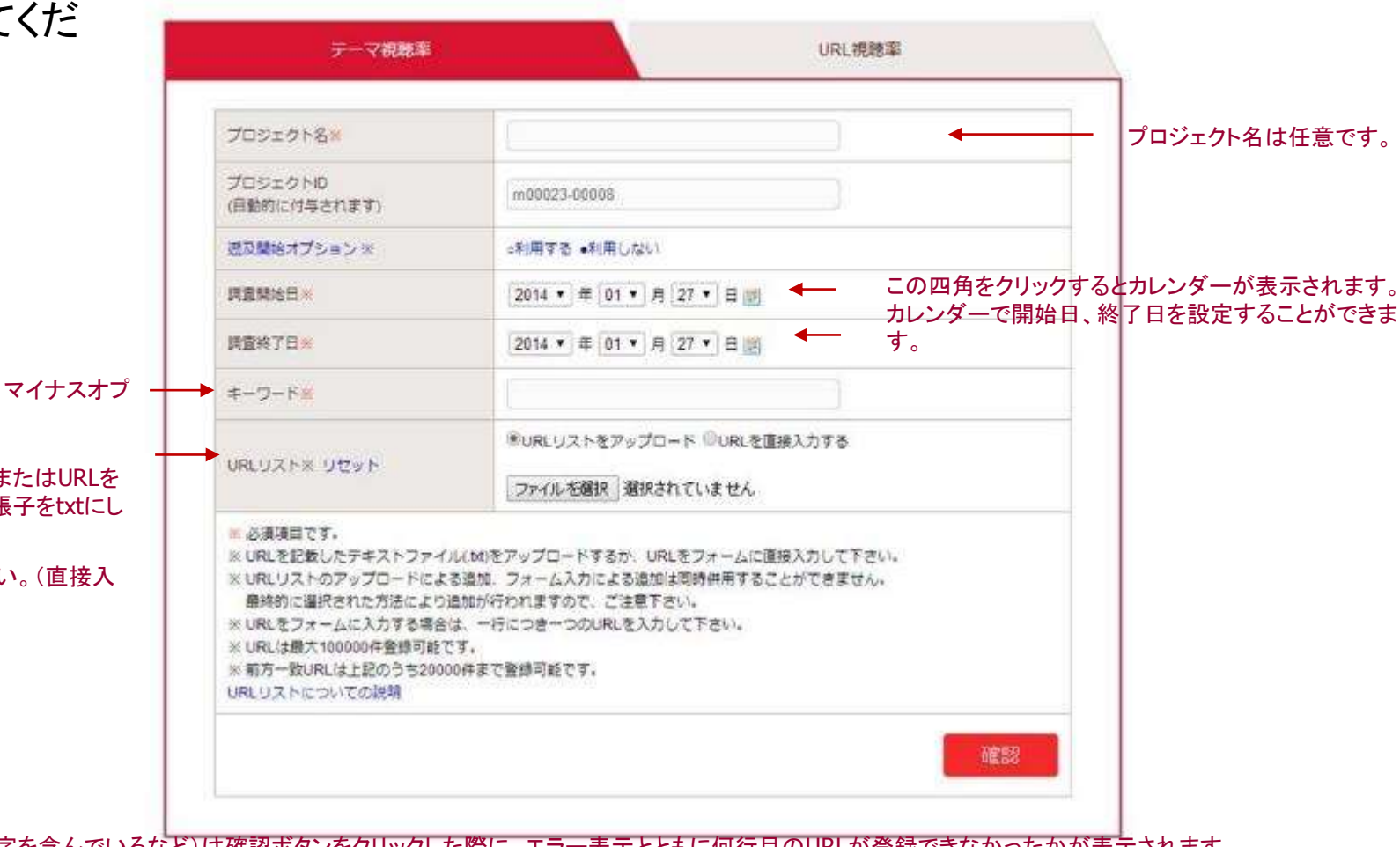

URLリストに不備がある場合(登録できないURLが含まれる、全角文字を含んでいるなど)は確認ボタンをクリックした際に、エラー表示とともに何行目のURLが登録できなかったかが表示されます。 表示された行のURLを確認、修正後、URLリストを再度アップロード、または直接入力してください。

# テーマ視聴率の設定2

URLリストをアップロードするとURLリ ストにアップロードしたファイルの名前 と件数が表示されます。

直接入力された場合は「直接入力」と いう文言と、登録したURLの件数が表 示されます。

その下にある「登録されるURLを確認 するをクリックするとその下に」登録し たURLが表示されますので、登録した URLであるかの確認をしてください。

が下に表示されます。

テーマ視聴率プロジェクト作成確認画面 ■ テーマ視聴率プロジェクト作成 確認画面

以下の内容で登録を行います。

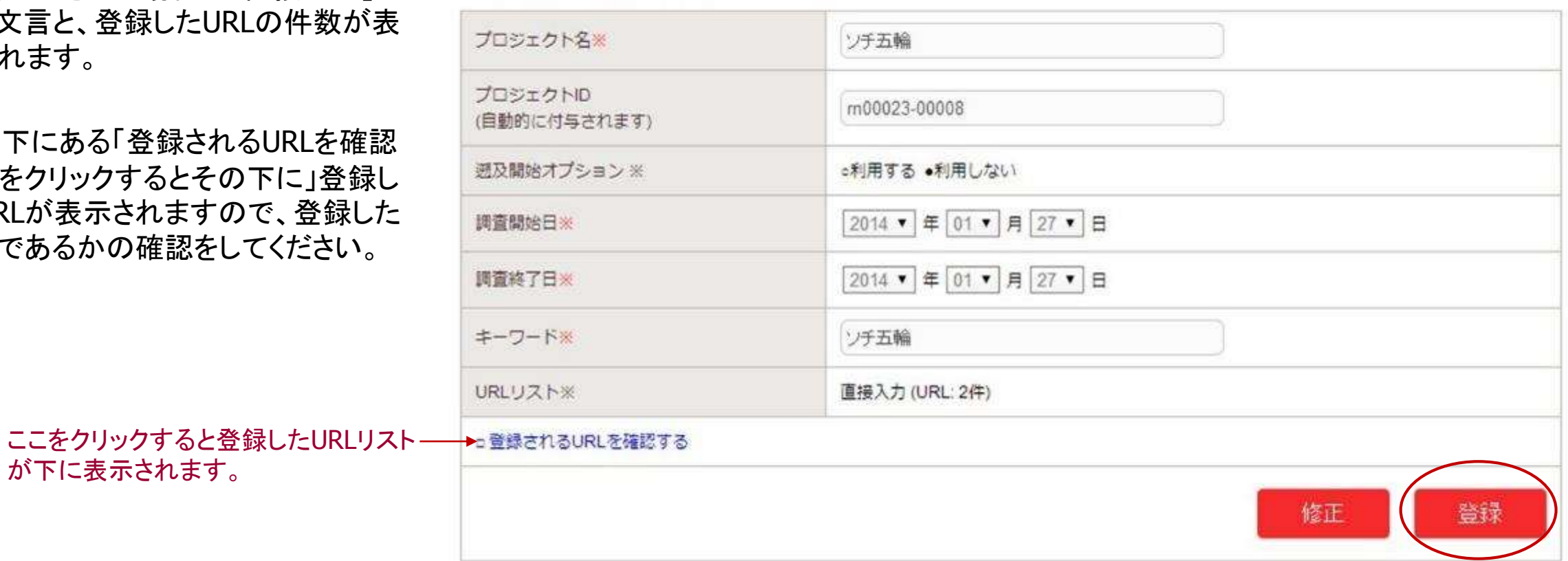

### プロジェクト内容の確認が終わったら登録ボタンをク リックし、プロジェクトを登録します。

# URL視聴率の設定

プロジェクト名、調査開始日、調査終了日、URLリストを アップロード(またはURLを直接入力)して、確認ボタン をクリックしてください。URLリストに不備のある場合は、 エラーメッセージがでますので、エラーのあった行の URLをご確認ください。

調査対象に含めたいURLを記載したテキストファイルをアップロードまたはURL を直接入力してください。アップロードするファイル名は任意ですが拡張をtxtに してください(例. url list.txt)

一行につき一つのURLを記載し、改行して次のURLを記載してください。 (直接 入力の場合も同じ)

前方一致検索の場合は、URLの末尾を/\*にしてください。(例. http://japanbrand.jp/product/rn/\*)

※ URLは最大200件登録可能です。(うち前方一致は20件まで)

※ URLの前後にスペースが入らないようお願い致します。

I URL視聴率プロジェクト作成

現在実施中のプロジェクト件数 2件

※当月の周時実施プロジェクトの最大件数が6件以上になると追加料金が発生します。

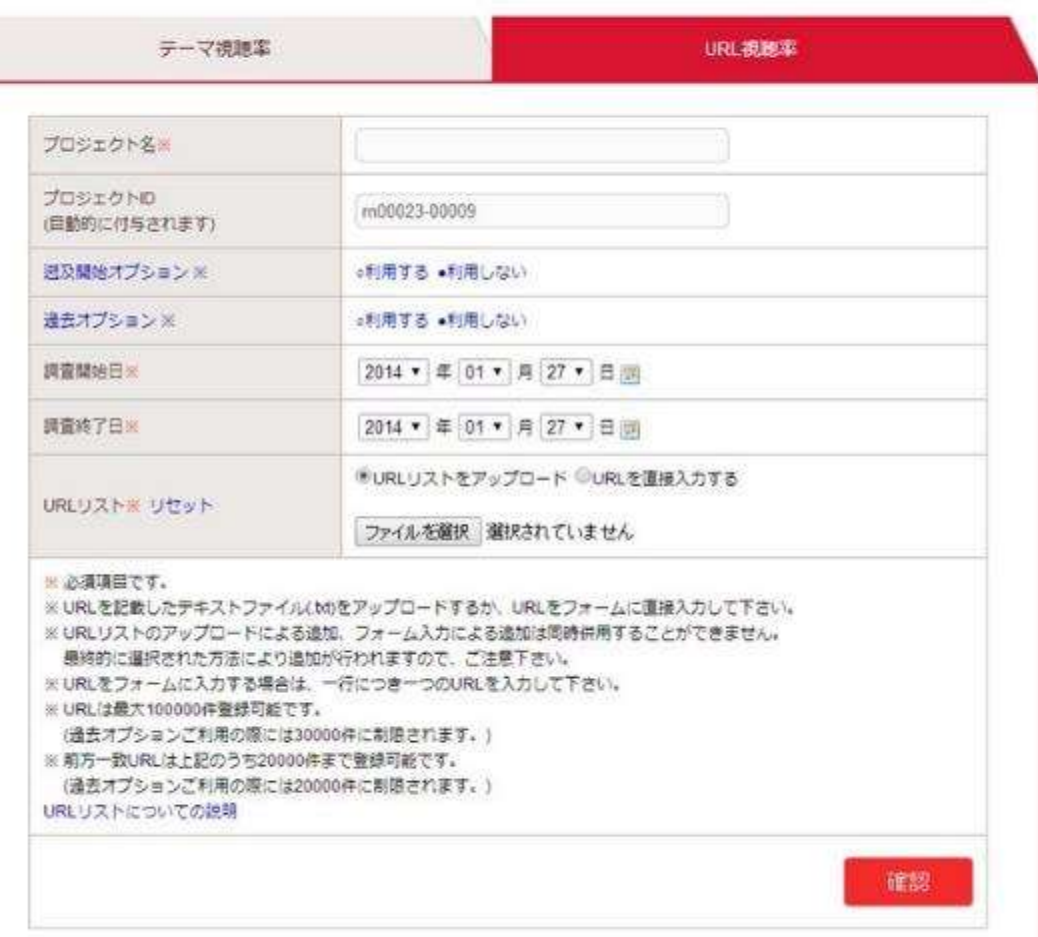

## プロジェクト一覧表・・・プロジェクトを設定すると、ログイン後はこのページが表示されます。結果はプロジェクトごとに ご覧いただけます。

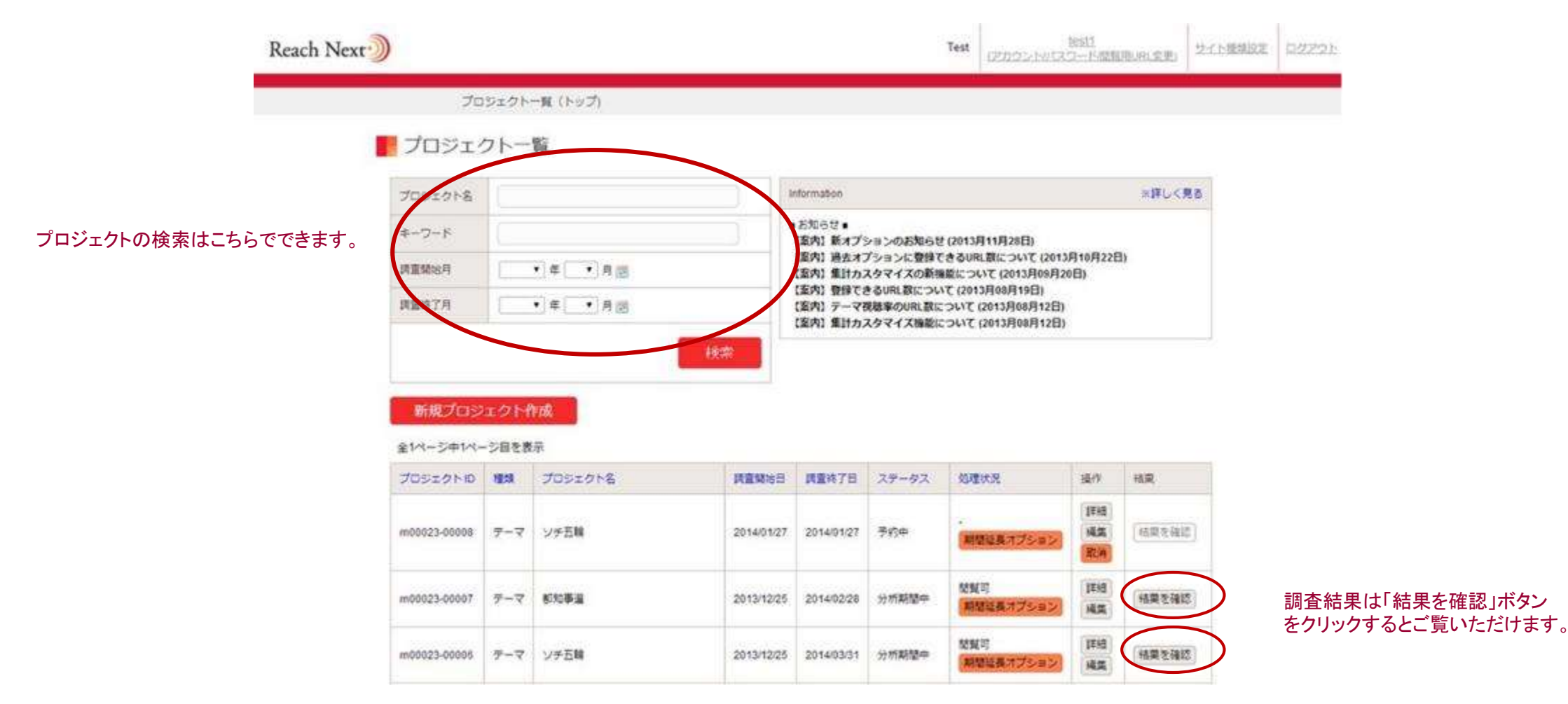

## 調査結果 全体の視聴率

csvでデータはダウンロードできます。

プロジェクト一覧表の「結果 を確認」をクリックすると右 のページが表示されます。

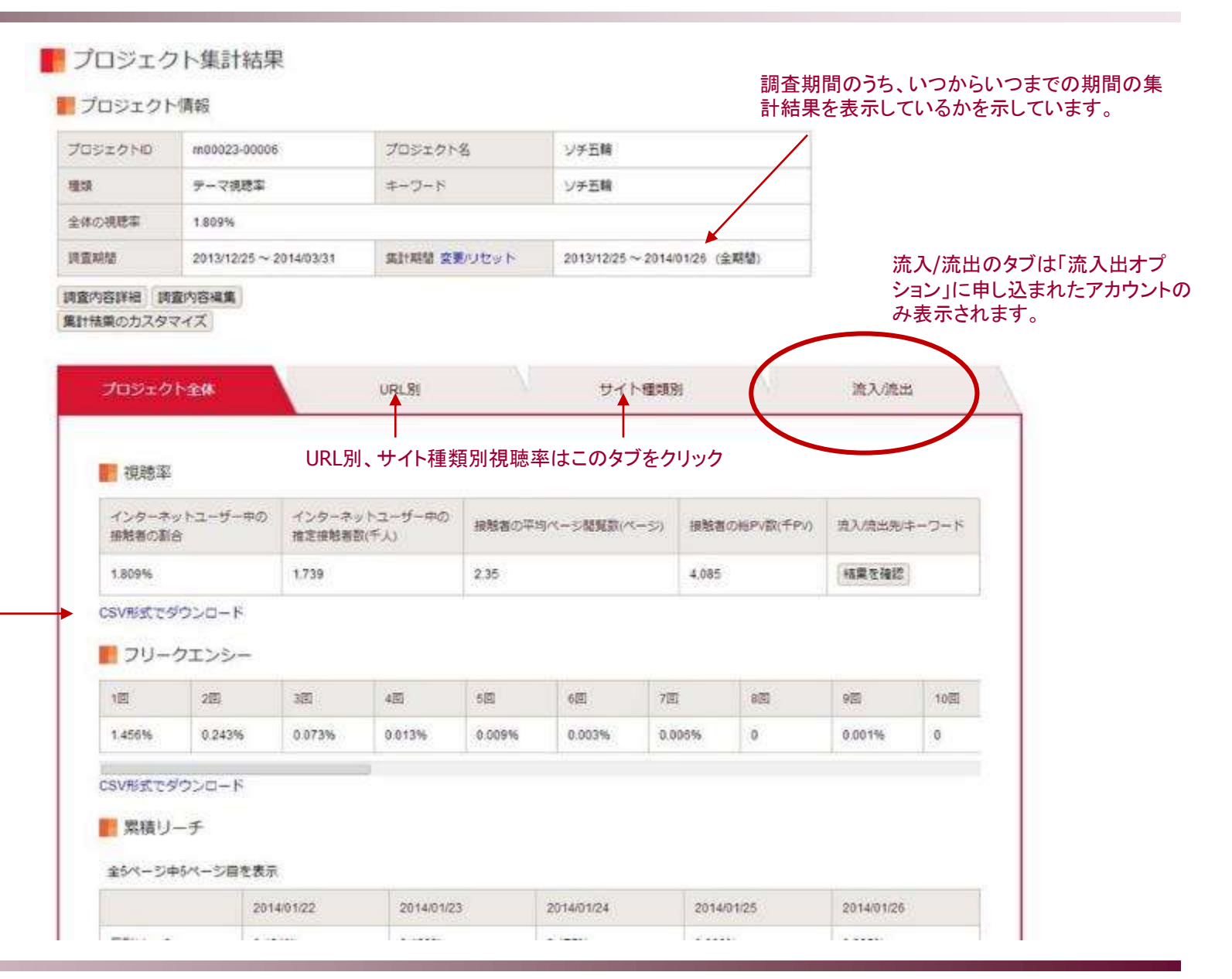

#### © Japan Brand Strategy Inc. All rights reserved.

# 調査結果 URL別視聴率

登録(またはキーワードで検索をした)URL それぞれについての視聴率を表示します。 接触者がゼロだったURLは表示されません。

### URL別の「フリークエンシー」「累積リーチ」「日別 リーチ」「日別PV」は、こちらの該当タブをクリック するとご覧いただけます。

### DRL別視聴率

#### ■プロジェクト情報

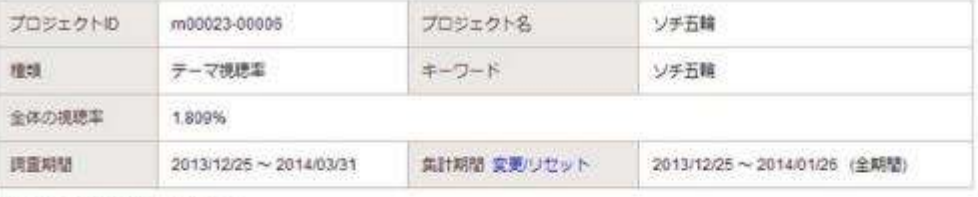

調査内容詳細 調査内容編集

集計結果のカスタマイズ

#### プロジェクト全体 **URL9I** サイト理解所 流入流出 视聴率 フリークエンシー 日別PV 累積リーチ 日別リーチ ■URL別視聴率 全22ページ中1ページ目を表示 接触 接触 ザイ 平均間 者款 HEPVER 流入元/流出元/ 接触者の 覧ペー 著取 卜缓 URL  $(1000)$ 新合(%) (1000PV) キーワード 蛹 ジ数 顺位 W. その http://www.joc.or.jp/games/olympic/sochi/  $0.096%$ 93  $2.4$ 227 枯果を確認  $\mathcal{A}$ 他 http://sankel.ip.msn.com/worldinews/140124/er その 0.090%  $\overline{2}$ 86  $16 -$ 136 精巣を確認 p14012410090001-n1.htm 他 http://headlines.vahoo.co.jp/hl?a=20140120-00 その  $\overline{\mathbf{3}}$ 0.082% 枯果を確認 79 14 109 他 000028-(i) alp-int http://headlines.yahoo.co.jp/hl?a=20131231-00 その 結果を確認  $\pm$ 0.072% 69 1.1 76 楦 000019-asahi-int

#### © Japan Brand Strategy Inc. All rights reserved.

# 調査結果 サイト種類別視聴率

設定したサイト種類ごとの視聴率を表示 します。(サイト種類が設定されていない URLは「その他」にまとめられます。) 接触者がゼロだったサイト種類は表示さ れません。

#### サイト種類別の「フリークエンシー」「累積リーチ」 に別リーチ」は、こちらの該当タブをクリックする とご覧いただけます。

### ■ サイト種類別視聴率

#### ■プロジェクト情報

 $\overline{a}$ 

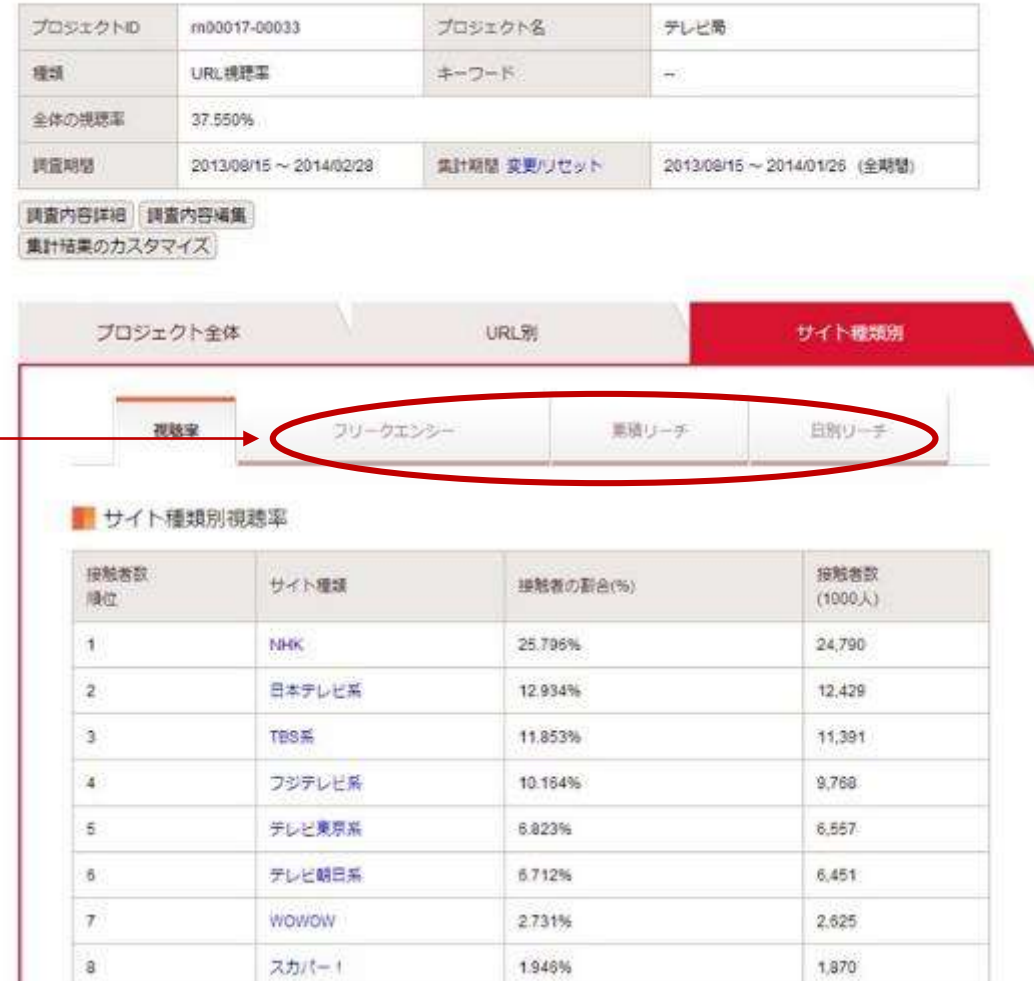

1,481%

 $1.423$ 

**JOOM** 

## 調査結果 流入/流出/キーワード1

流出入オプション(有料)をお申込み のアカウントで登録したすべてのプ ロジェクトについて、流入元ドメイン/ 流出先ドメイン/キーワードの調査結 果がご覧になれます。お申込みが ないアカウントには「流入/流出」の タブは表示されません。

### ■ 流入元/流出先/キーワード

■プロジェクト情報

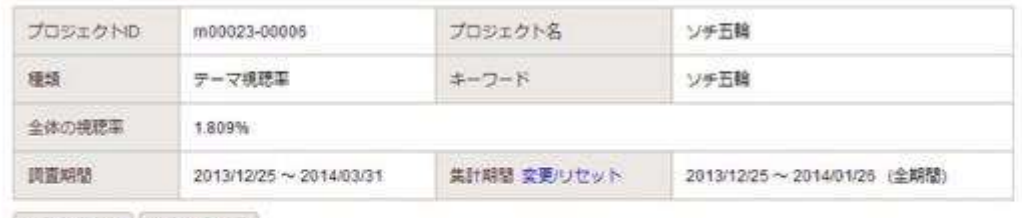

調査内容詳細 調査内容編集

集計結果のカスタマイズ

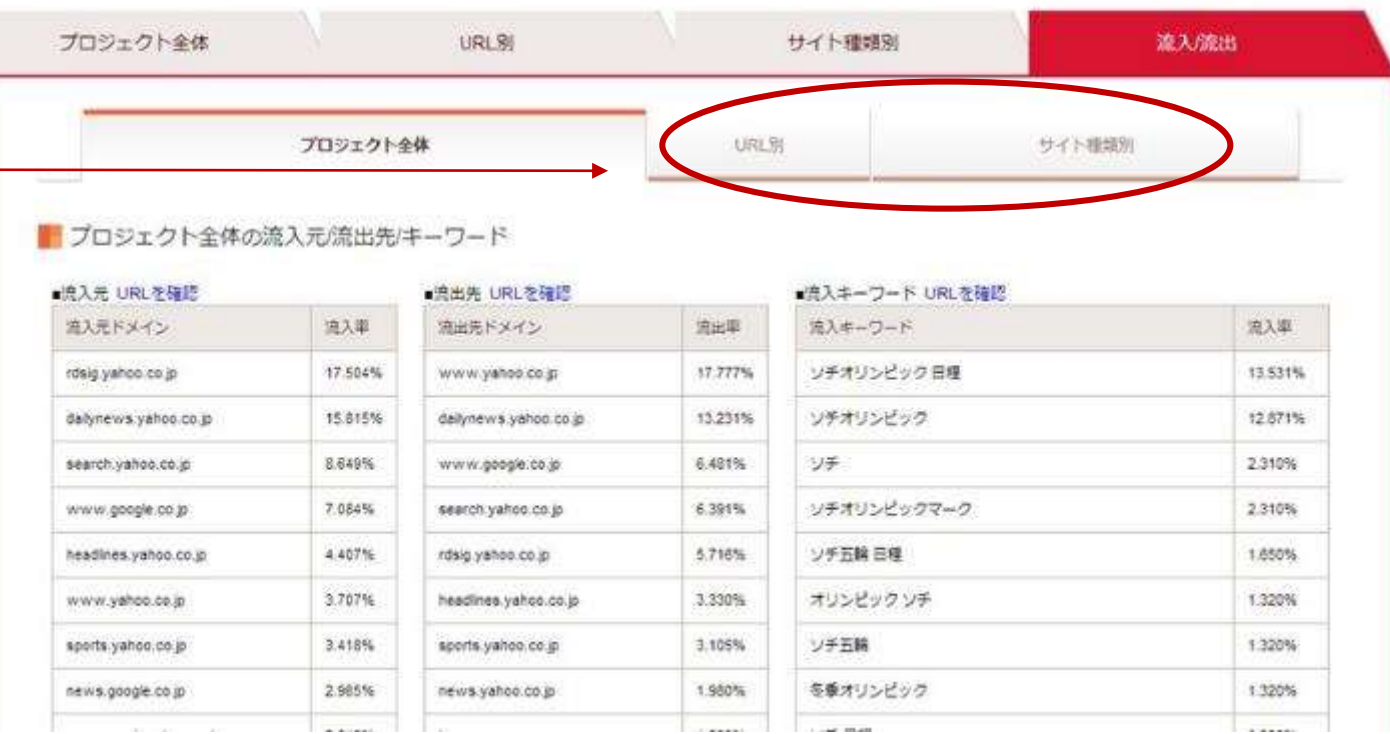

「URL別」「サイト種類別」の流入/流出はこちらの 該当タブからご覧いただけます。

# 調査結果 流入/流出/キーワード2

### HURL別流入元/流出先/キーワード

#### ■プロジェクト情報

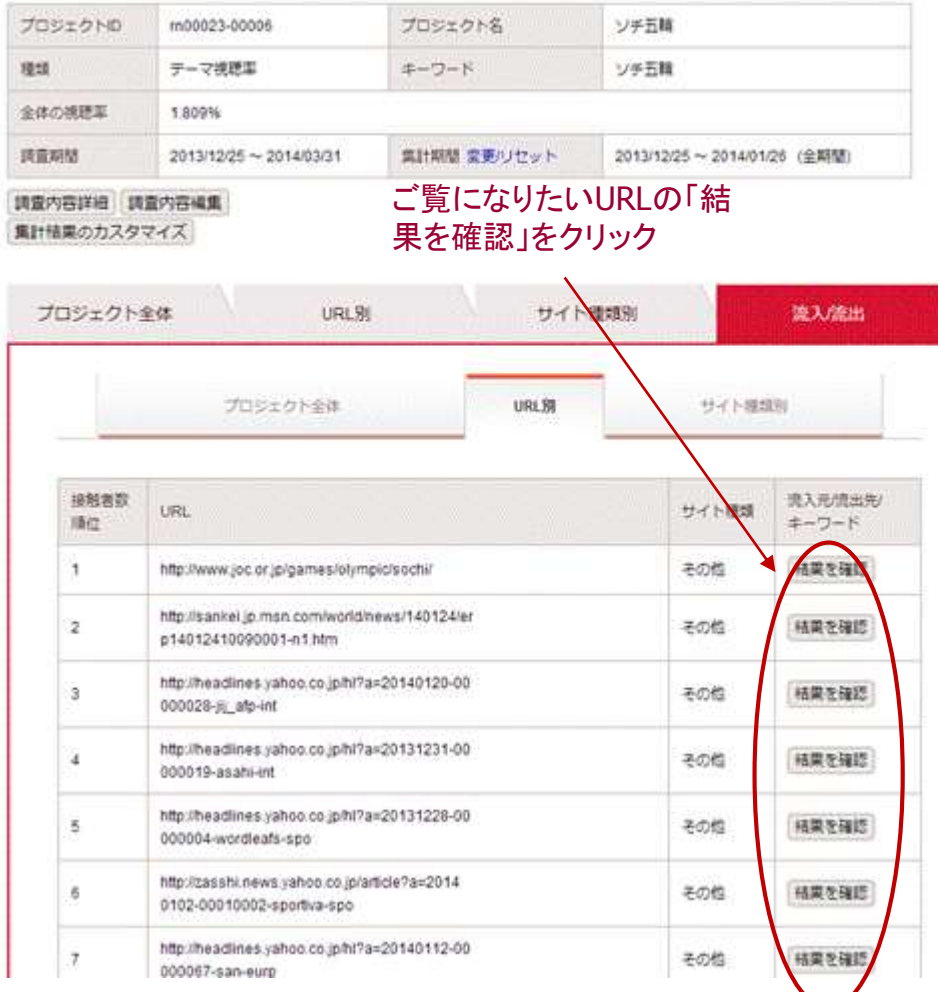

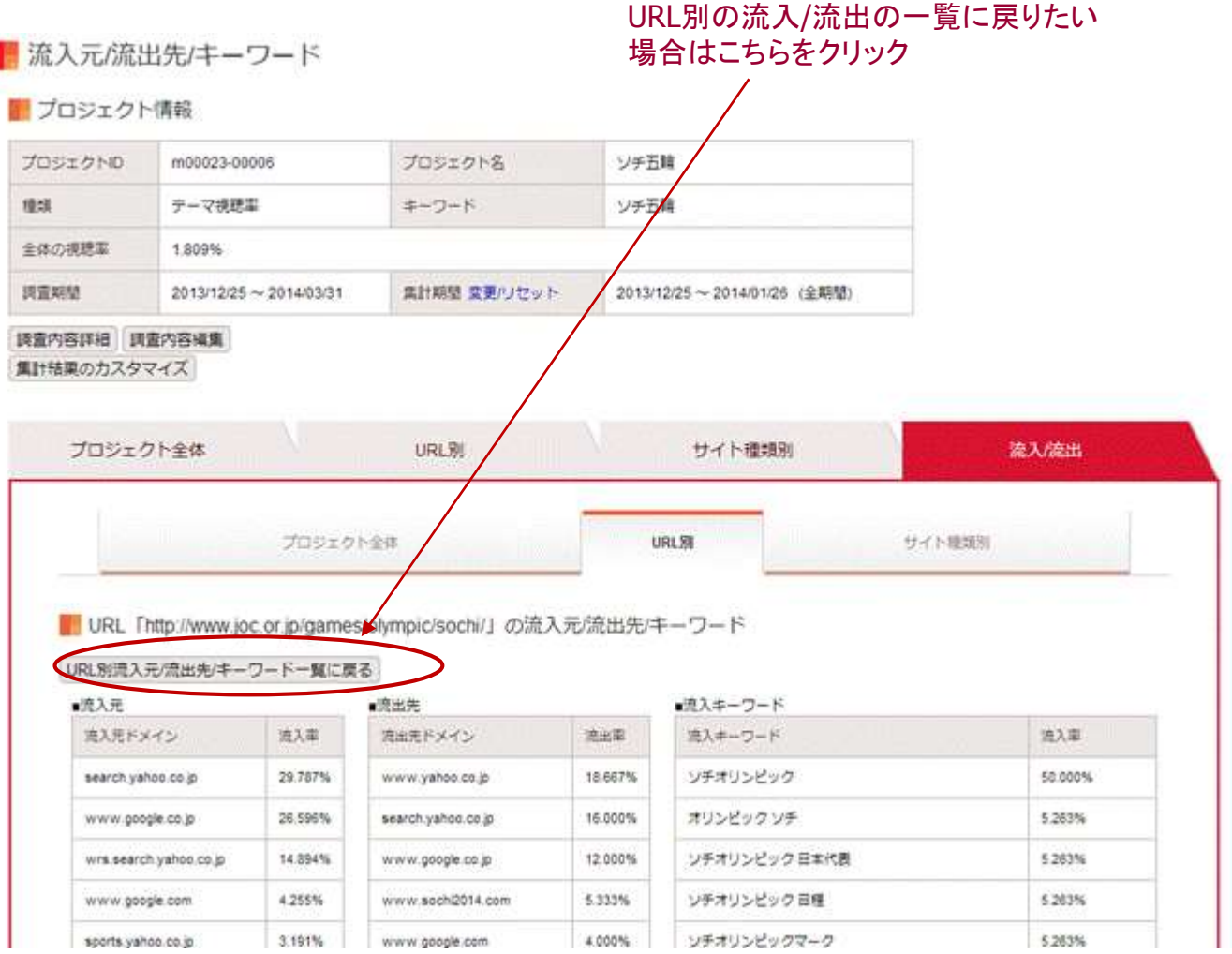

### © Japan Brand Strategy Inc. All rights reserved.

# 変更やオプションの設定方法

### 変更の可否

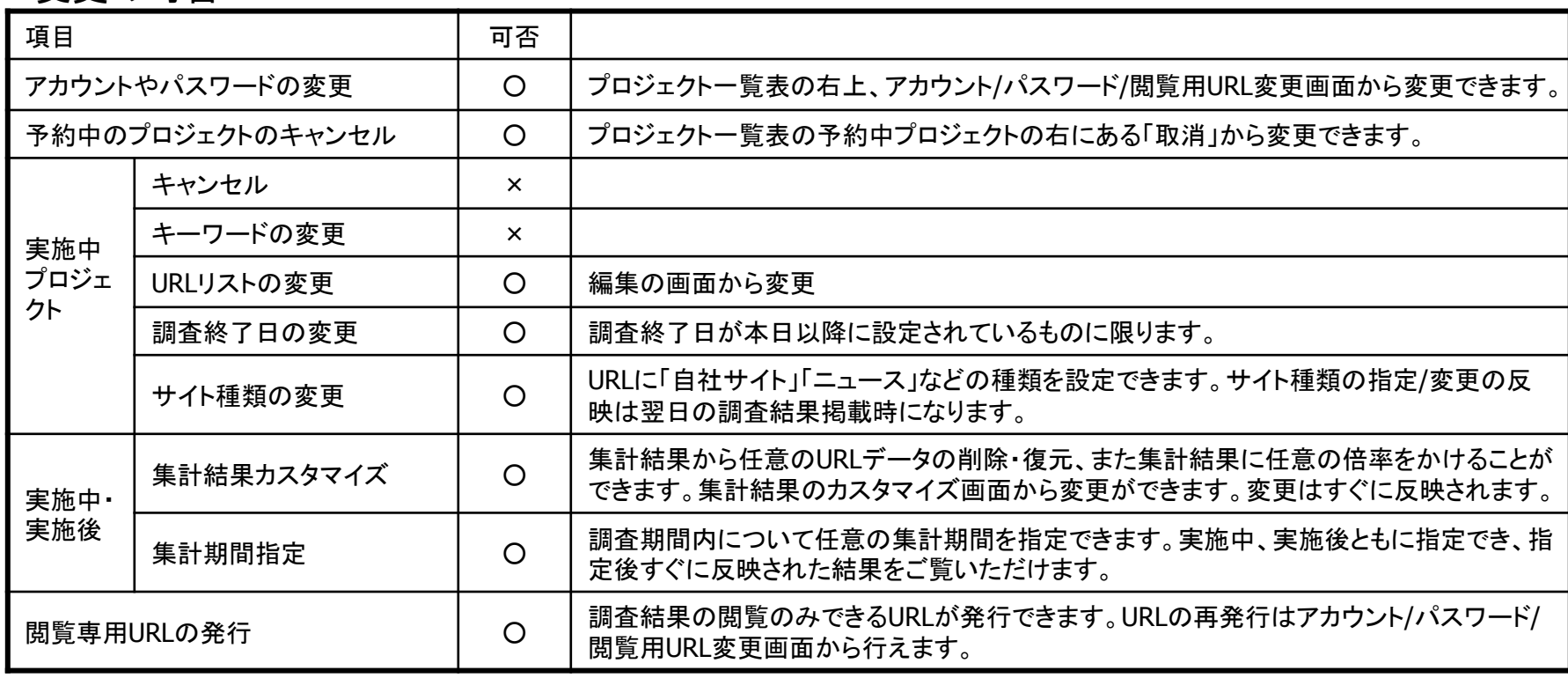

## オプション(有料)一覧

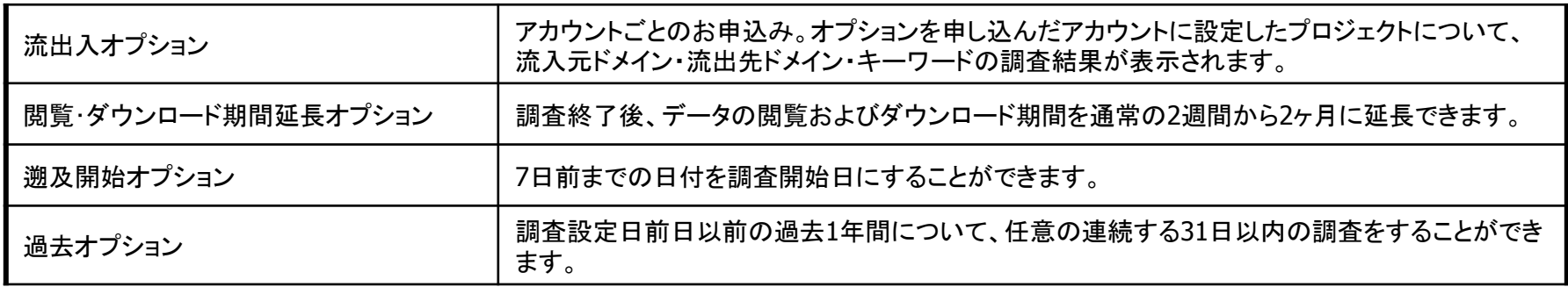

# 変更・設定方法

## プロジェクト一覧表から各種変更や設定が行えます。 ファウント/パスワードの変更、閲覧用URL

Reach Next<sup>3</sup>

の再発行はこちらから test<sub>1</sub> Test サイト種類設定 ログアウト (アカウントパスワード/閲覧用URL変更) プロジェクト一覧 (トップ) サイト種類の設定はこちらから ■■プロジェクト一覧 Information ※詳しく見る プロジェクト名 ■お知らせ■ キーワード 【案内】新オプションのお知らせ(2013月11月28日) 【案内】過去オプションに登録できるURL数について (2013月10月22日) 調査開始月 ▼年 ▼月扁 【案内】集計カスタマイズの新機能について (2013月09月20日) 【案内】登録できるURL数について (2013月08月19日) 調査終了月 ▼年 ▼月国 【案内】テーマ視聴率のURL数について (2013月08月12日) 【案内】集計カスタマイズ機能について(2013月08月12日) 検索 プロジェクト詳細の確認はこちら プロジェクト内容の編集はこちら 新規プロジェクト作成 予約中のプロジェクトの取消しはこちらから 全1ページ中1ページ目を表示 処理状況 操作 プロジェクトID 種類 プロジェクト名 調査開始日 調査終了日 ステータス 結果 詳細 rn00023-00008 テーマー ソチ五輪 2014/01/27 2014/01/27 予約中 編集 結果を確認 期間延長オプション 閲覧可 詳細 rn00023-00007 テーマー 都知事選 2013/12/25 2014/02/28 分析期間中 結果を確認 期間延長オプション 編集 調査結果の閲覧期間終了後、閲覧 期間を延長した場合に使用します。 閱覽可 詳細 分析期間中 結果を確認 rn00023-00006 テーマ | ソチ五輪 2013/12/25 2014/03/31 期間延長オプション 編集 (有料)

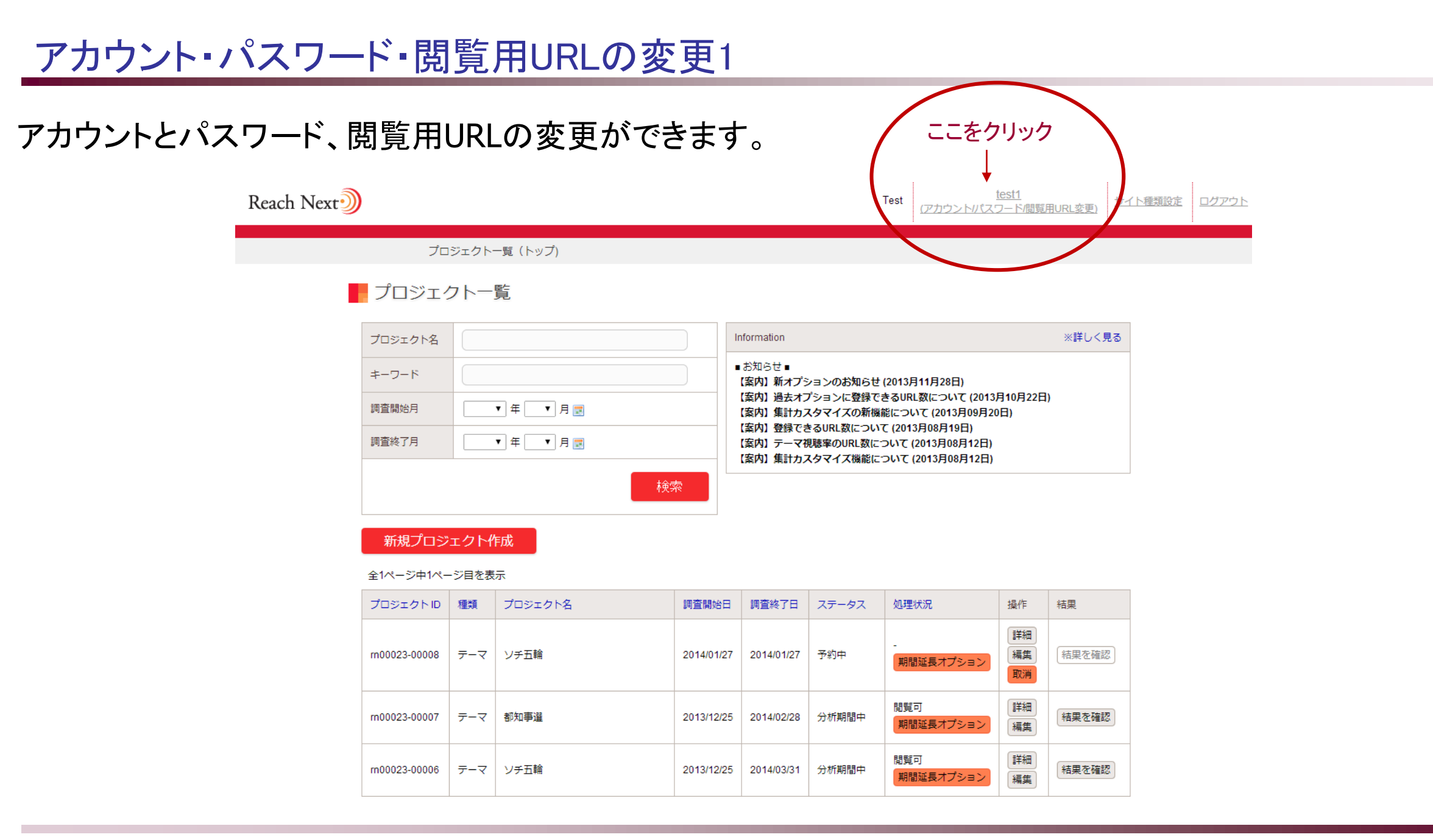

# アカウント・パスワード・閲覧用URLの変更2

変更したい項目に入力 し、変更ボタンを押して ください。

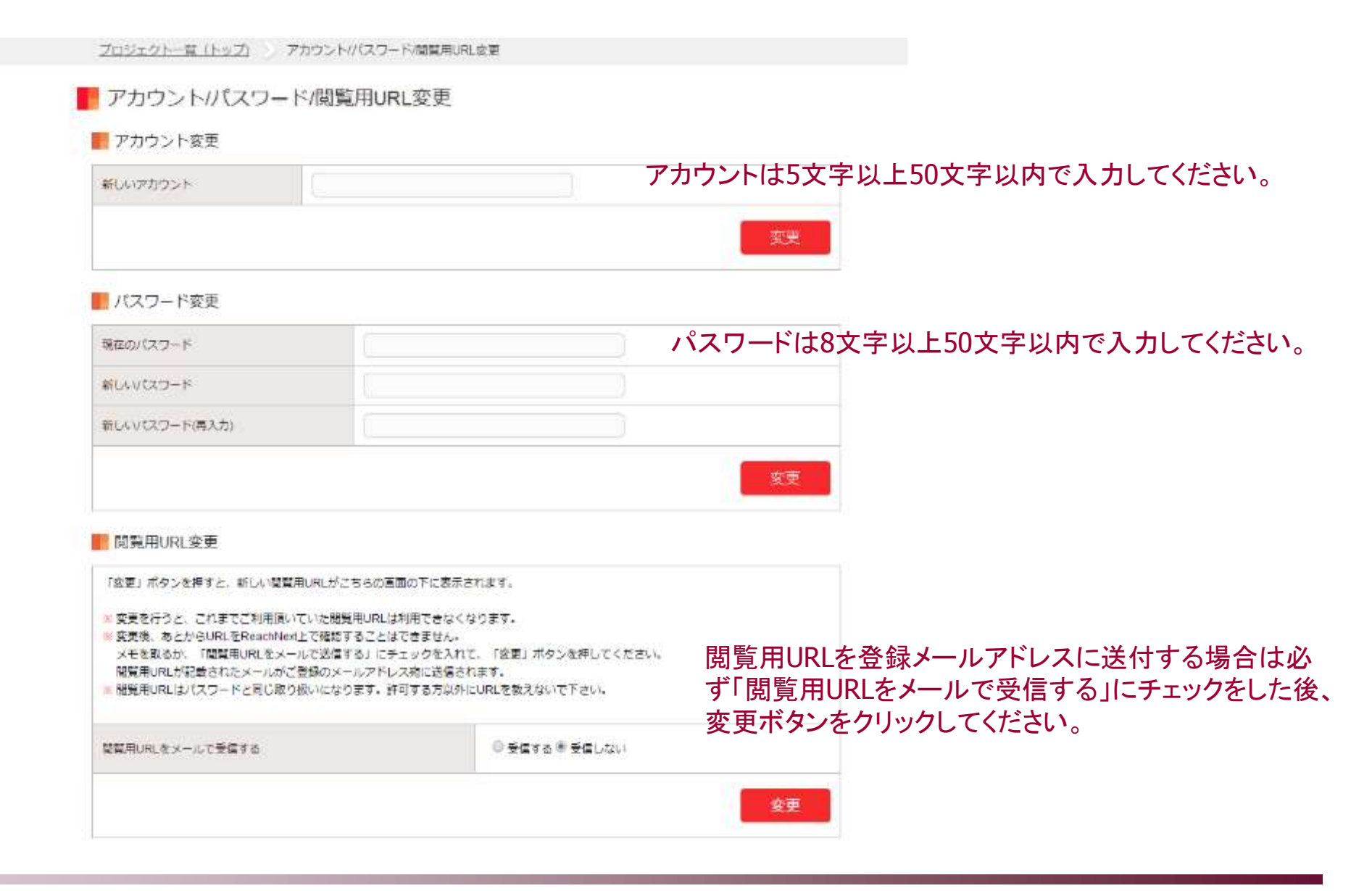

# 予約中のプロジェクトのキャンセル

新規に設定したプロジェクトは、調 査開始日の21時に確定し、調査を 実施します。予約中はプロジェクト の取消しが可能です。プロジェクト 一覧表から「取消」のリンクをクリッ クし、予約の取消を行ってください。

Reach Next<sup>3</sup>

プロジェクトー覧 (トップ)

### ■プロジェクトー覧

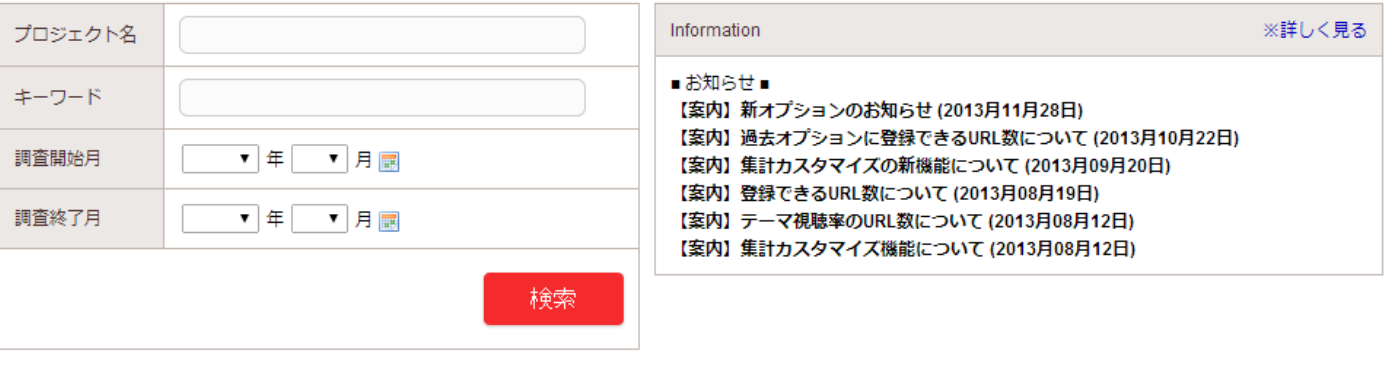

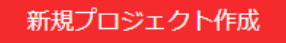

全1ページ中1ページ目を表示

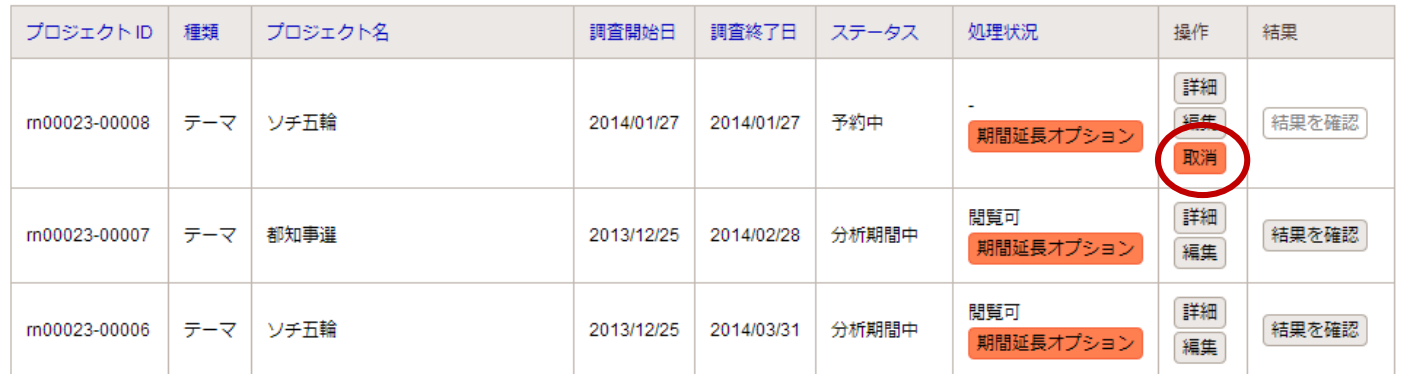

© Japan Brand Strategy Inc. All rights reserved.

test1

(アカウント/パスワード/閲覧用URL変更)

サイト種類設定

ログアウト

Test

# URLリストの変更1

一度設定したURLリストを Reach Next<sup>3</sup> test1 Test サイト種類設定 ログアウト (アカウントパスワード/閲覧用URL変更) 調査の途中で変更すること が可能です。 プロジェクトー覧 (トップ)

■■プロジェクト一覧

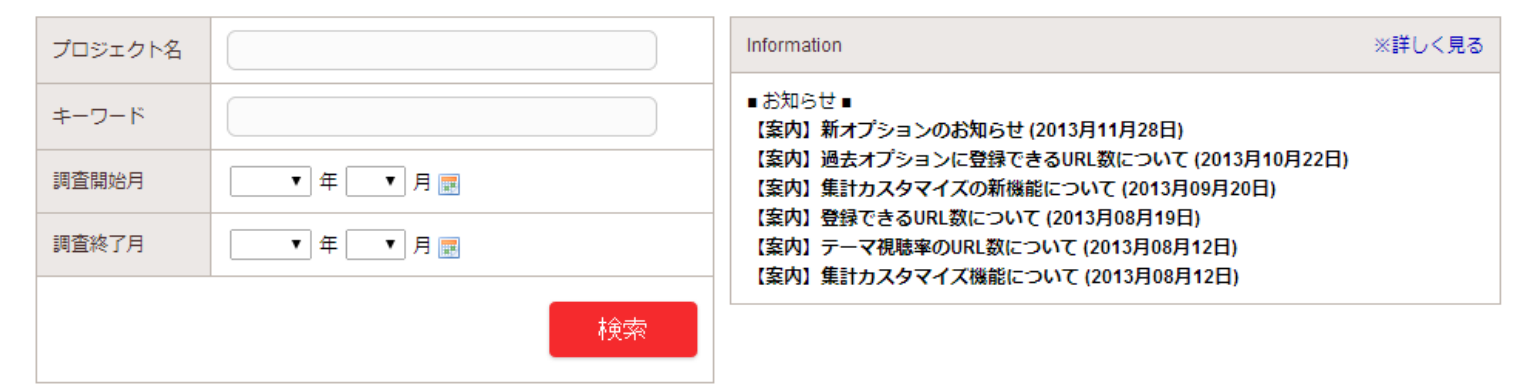

新規プロジェクト作成

#### 全1ページ中1ページ目を表示

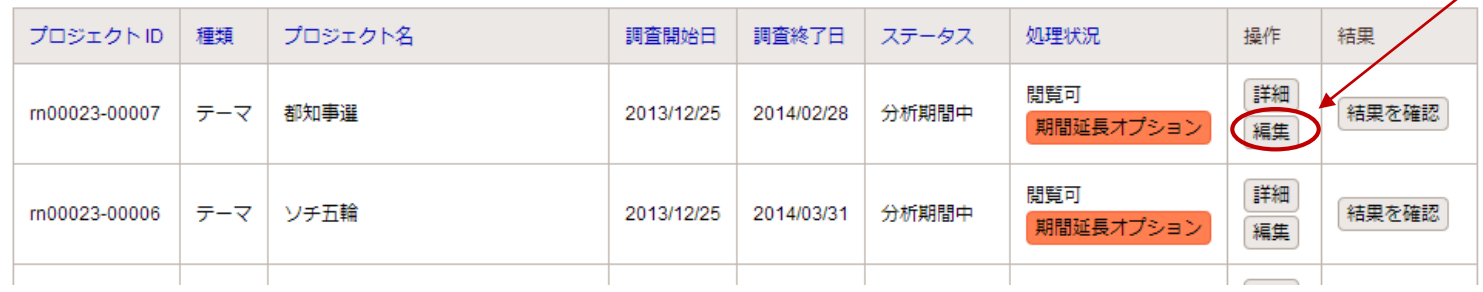

URLリストを変更したいプロ ジェクトの「編集」をクリック

## URLリストの変更2

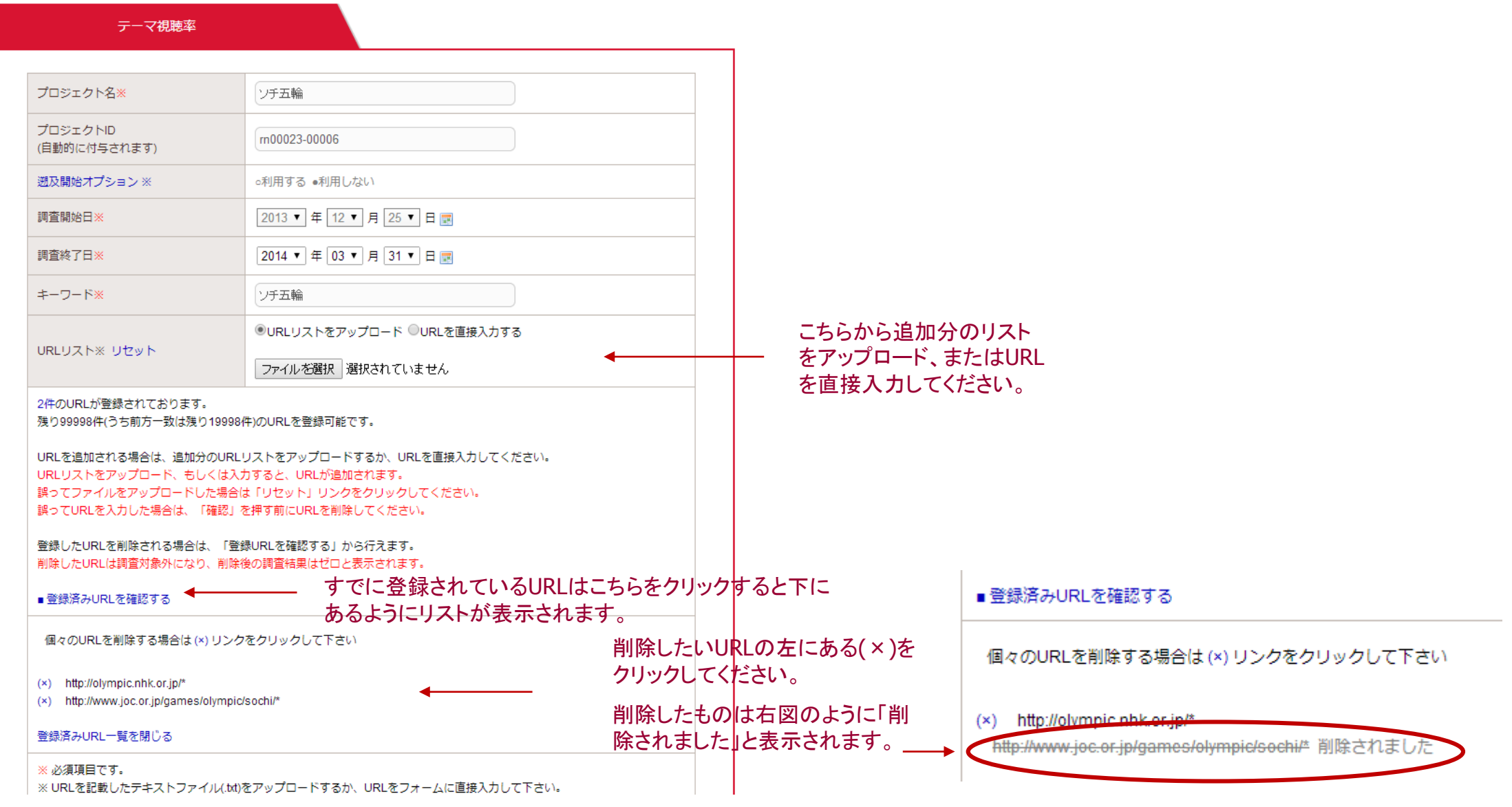

### 実施中の調査の終了日を変更で きます。指定できる終了日は本 日以降です。調査終了日の変更 はプロジェクト一覧表の「編集」 か、各プロジェクトの調査結果 ページにある「調査内容編集」か ら行えます。

### Reach Next<sup>3</sup>

プロジェクト一覧 (トップ) プロジェクト集計結果

### ■ プロジェクト集計結果

■プロジェクト情報

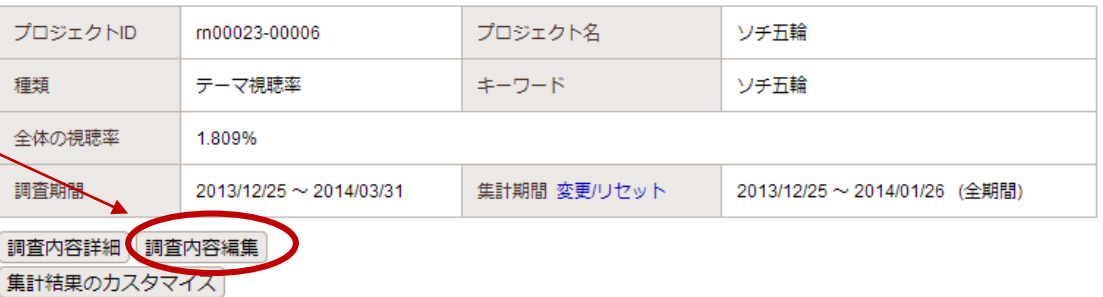

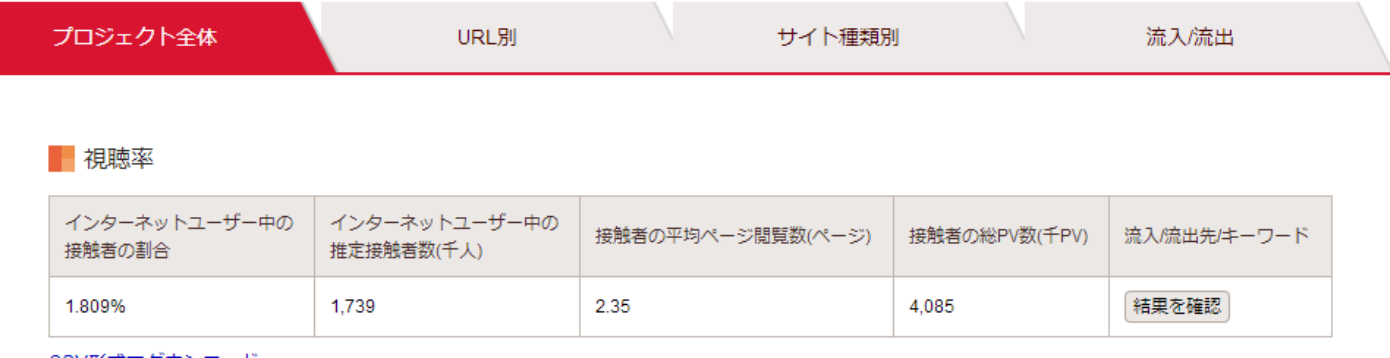

test1

(アカウント/パスワード/問覧用URL変更)

サイト種類設定

ログフ

Test

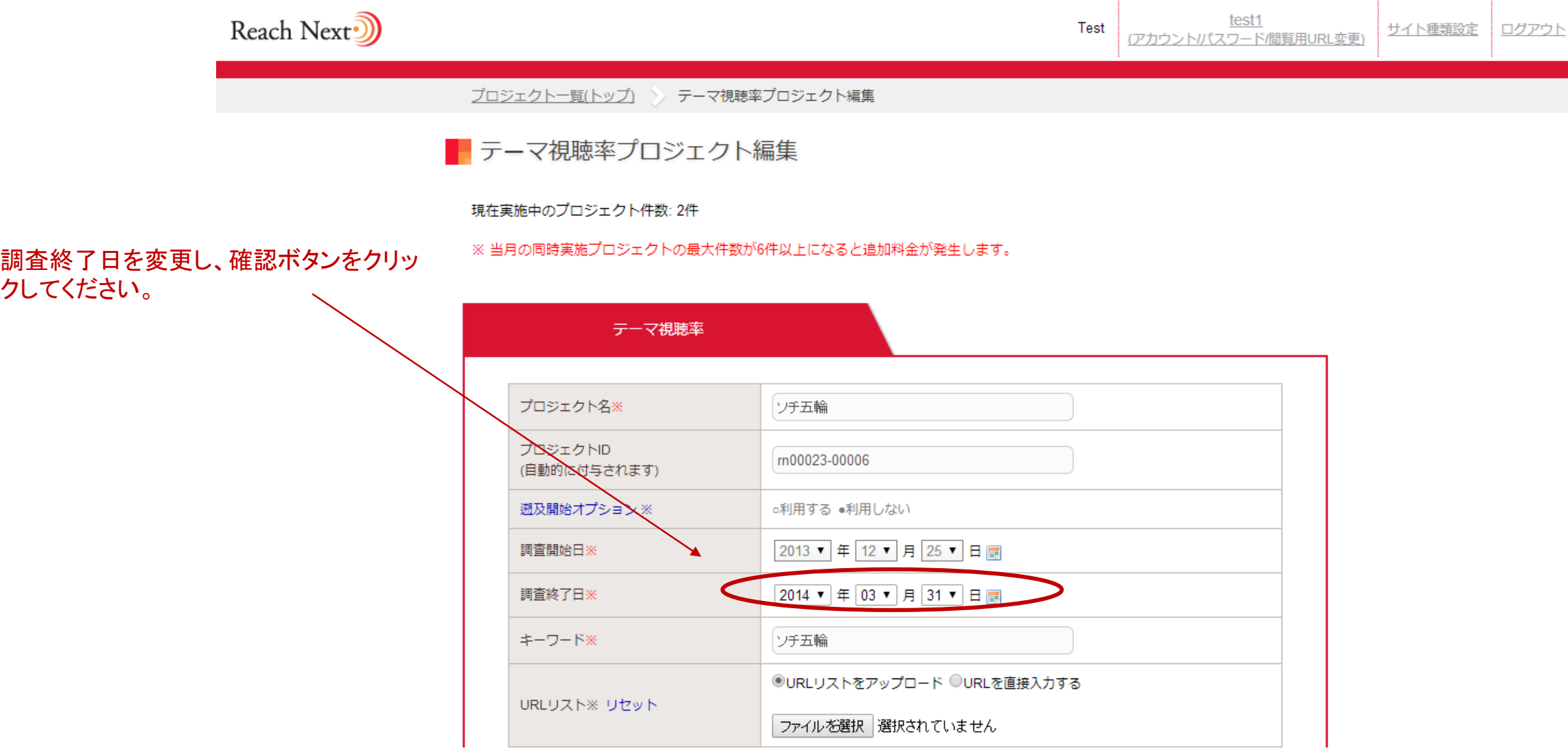

# 集計カスタマイズ機能1

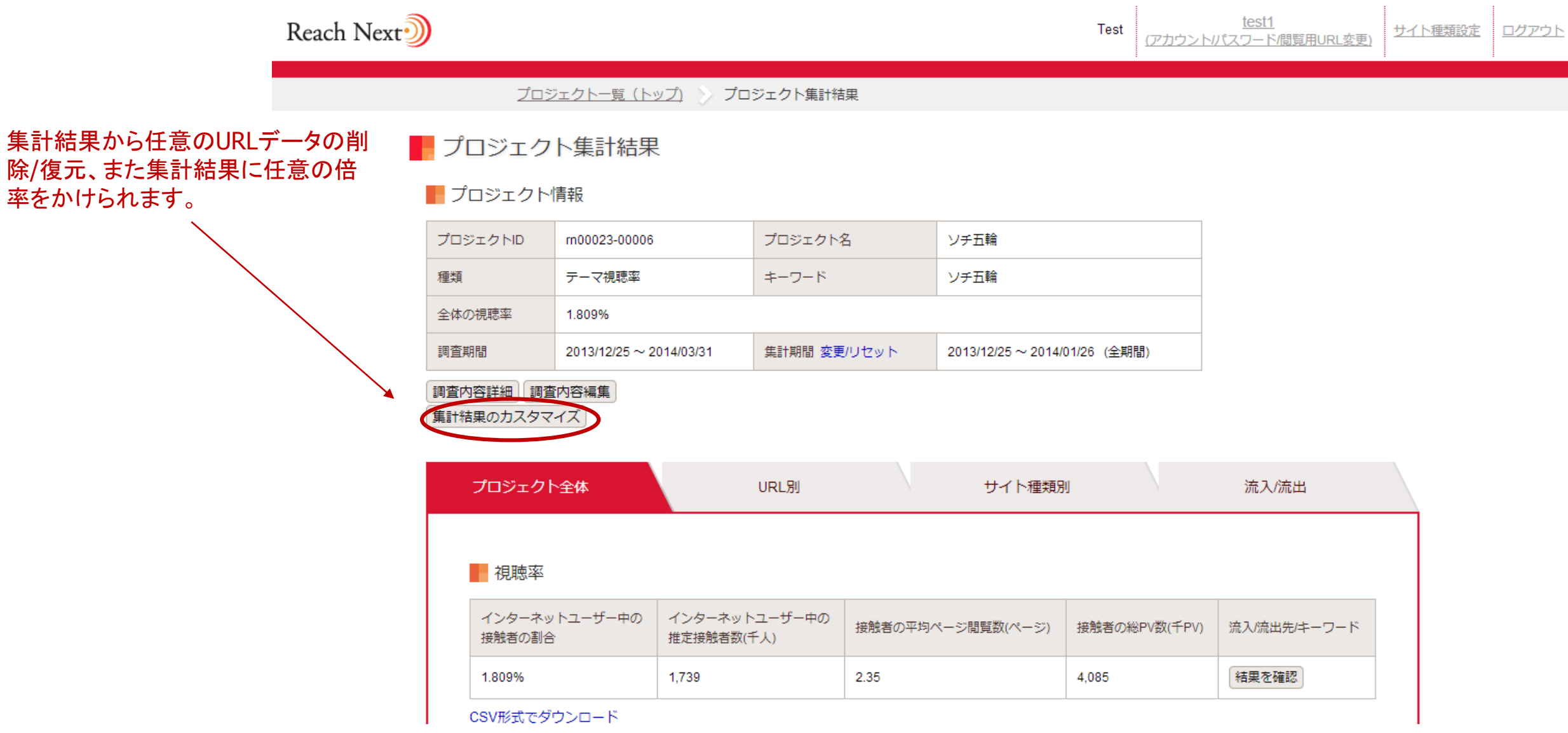

# 集計結果カスタマイズ機能2(URLカスタマイズ)

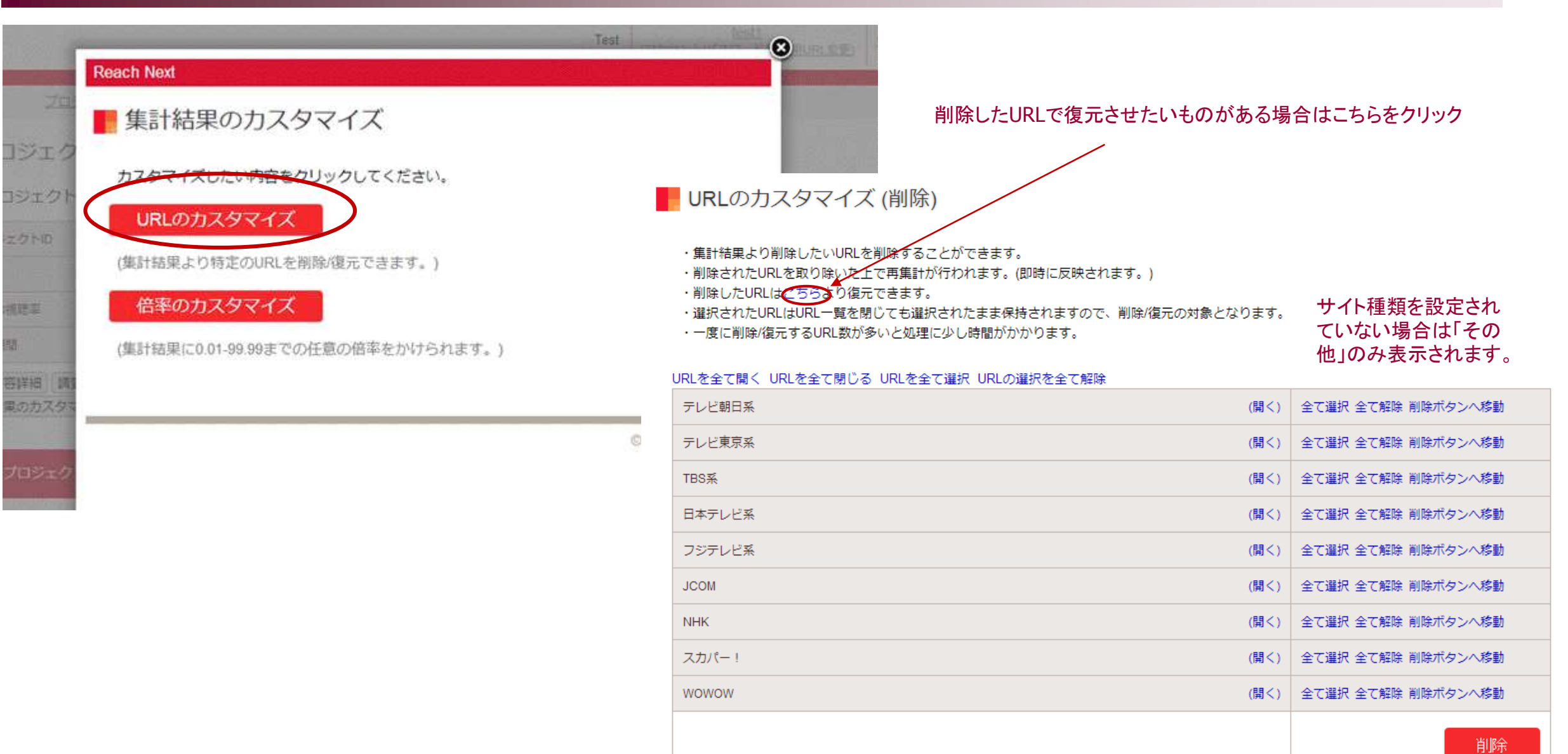

# 集計結果カスタマイズ機能3(倍率カスタマイズ)

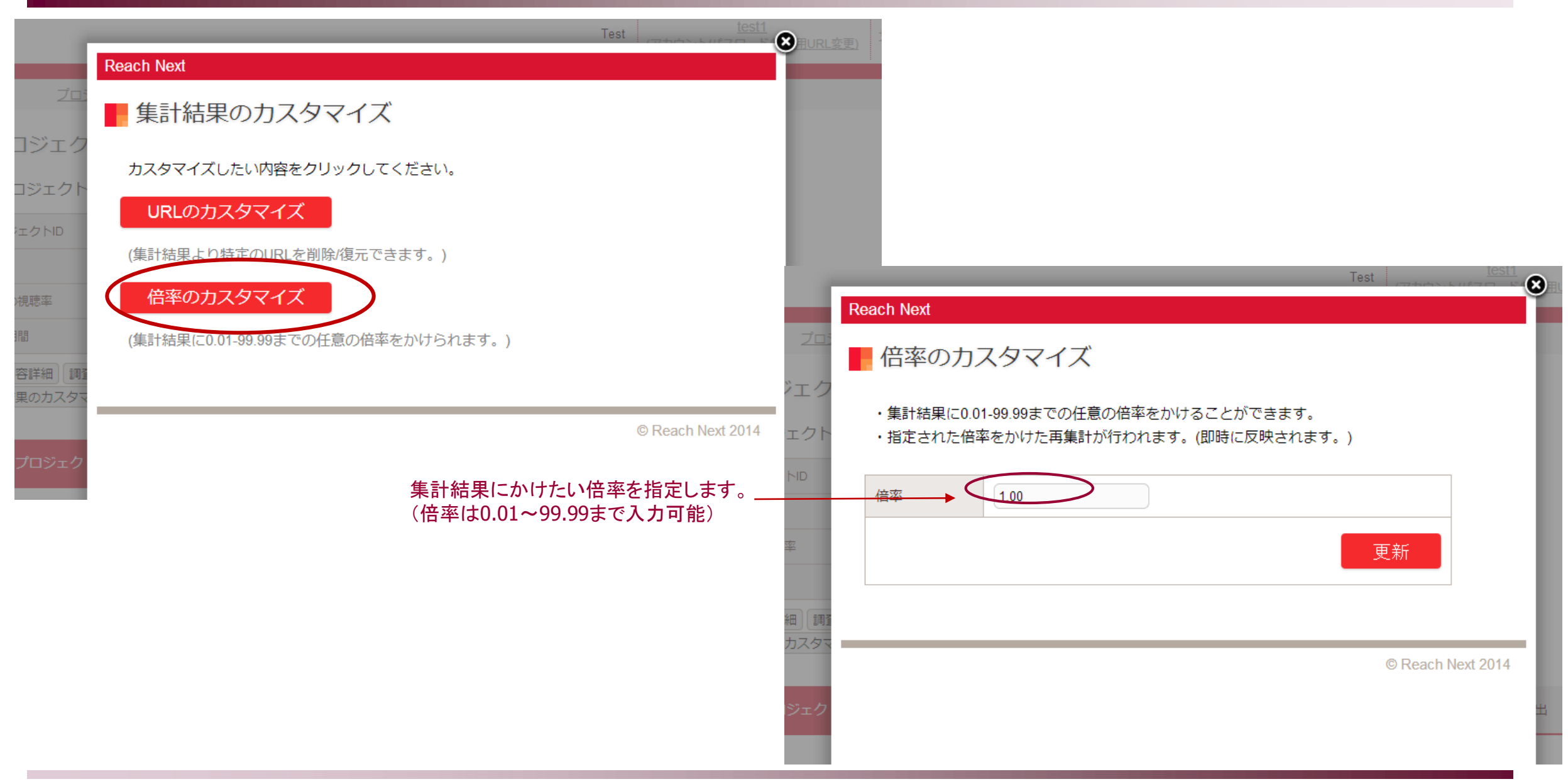

### ■ プロジェクト集計結果

#### ■プロジェクト情報

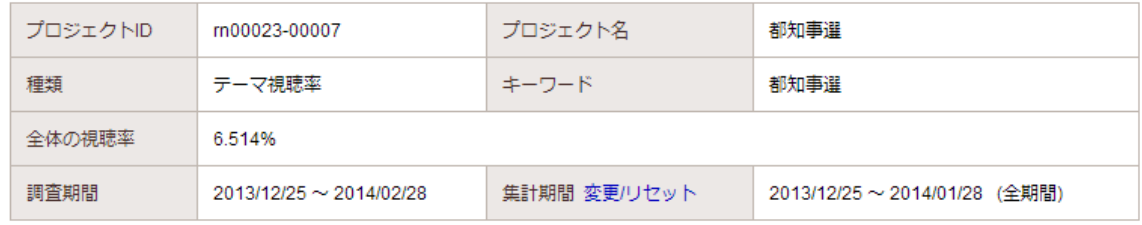

調査内容詳細 調査内容編集

「集計結果のカスタマイズ URLカスタマイズ中 倍率カスタマイズ中

### URLのカスタマイズを行うと、「URLカスタマイズ中」、倍率カスタマイズを 行うと「倍率カスタマイズ中」と表示されます。

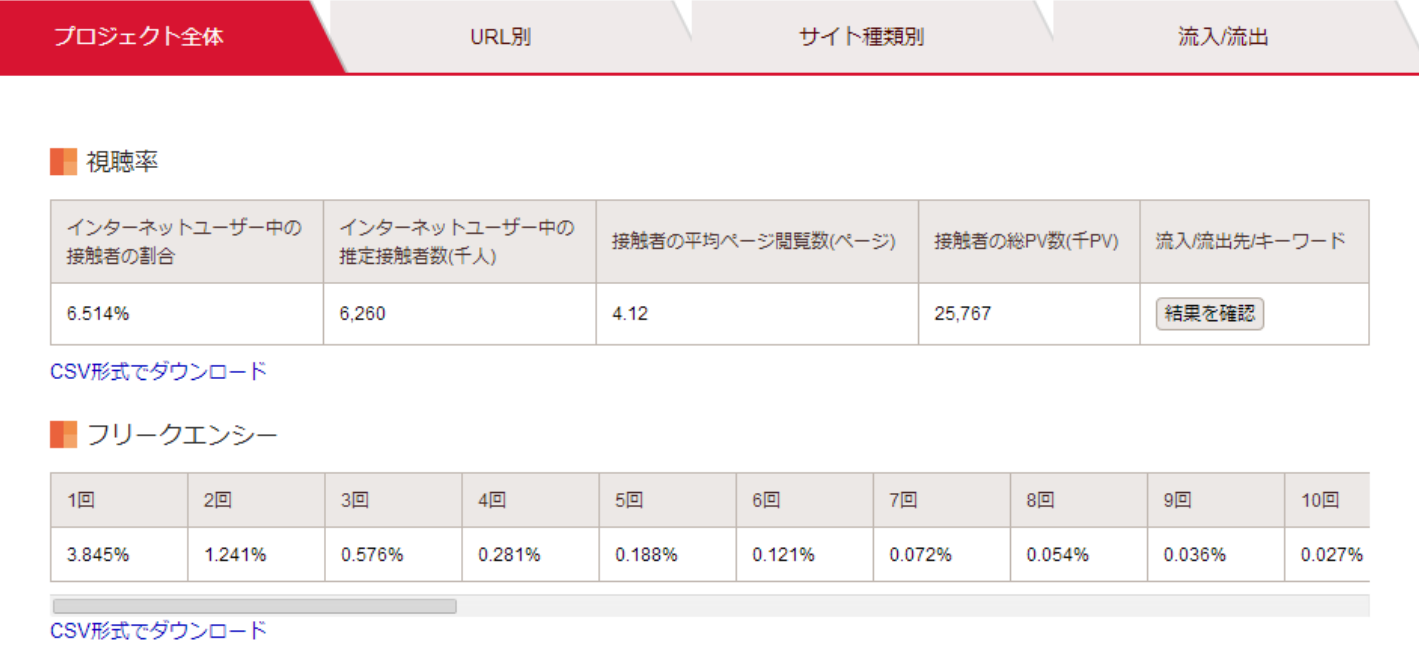

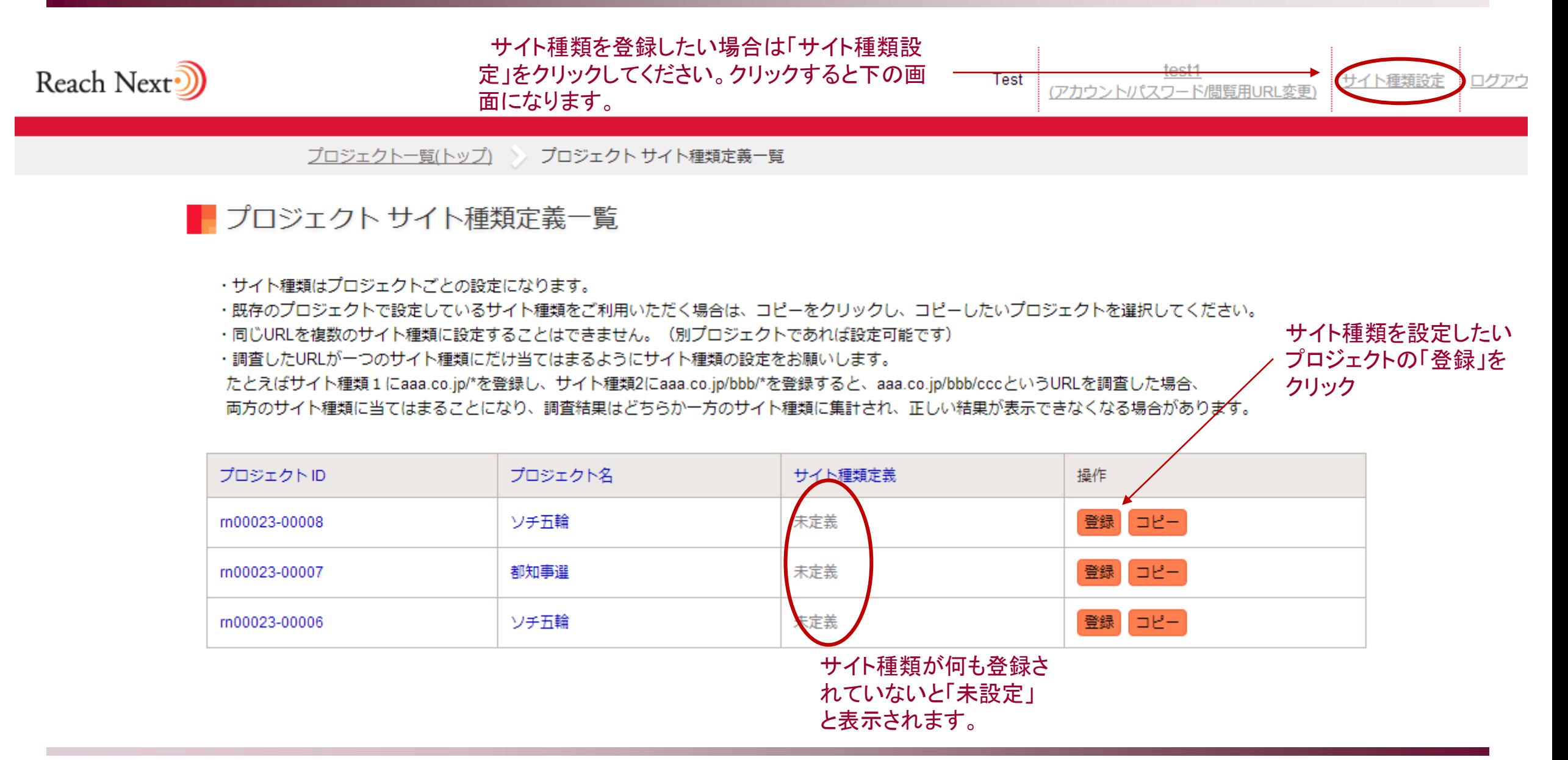

### サイト種類名を入れてURLリストをアップロードまたは直接入力し、 URLリストを登録してください。

ファイルアップロードの場合、サイト種類に登録したいURLを記載した テキストファイルをアップロードして下さい。ファイル名は任意ですが拡 張をtxtにしてください(例. url\_list.txt)

一行につき一つのURLを記載し、改行して次のURLを記載してください。

前方一致検索の場合は、URLの末尾を/\*にしてください。(例. http://japanbrand.jp/product/rn/\*)

※ URLは最大100件登録可能です。(うち前方一致は100件まで)

※ URLの前後にスペースが入らないようお願い致します。

※ 複数のサイト種類に同じURLの登録はできません。(別プロジェクト の場合は可能)

### サイト種類名 ©URLリストをアップロード ©URLを直接入力する URLリスト※ リセット ファイルを選択 選択されていません ※ 必須項目です。 ※URLを記載したテキストファイル(.txt)をアップロードするか、URLをフォームに直接入力して下さい。 ※URLリストのアップロードによる追加、フォーム入力による追加は同時併用することができません。 最終的に選択された方法により追加が行われますので、ご注意下さい。 ※URLをフォームに入力する場合は、一行につき一つのURLを入力して下さい。 ※ URLは最大100件登録可能です。 (すべて前方一致が使用可能) URLリストについての説明 確認

■ サイト種類登録 (プロジェクト: ソチ五輪)

### ■ サイト種類一覧 (プロジェクト: テレビ局)

#### ・サイト種類はプロジェクトごとの設定になります。

- ・既存のプロジェクトで設定しているサイト種類をご利用いただく場合は、コピーをクリックし、コピーしたいプロジェクトを選択してください。
- ·同じURLを複数のサイト種類に設定することはできません。(別プロジェクトであれば設定可能です)
- ·調査したURLが一つのサイト種類にだけ当てはまるようにサイト種類の設定をお願いします。
- たとえばサイト種類1 にaaa.co.jp/\*を登録し、サイト種類2にaaa.co.jp/bbb/\*を登録すると、aaa.co.jp/bbb/cccというURLを調査した場合、

両方のサイト種類に当てはまることになり、調査結果はどちらか一方のサイト種類に集計され、正しい結果が表示できなくなる場合があります。

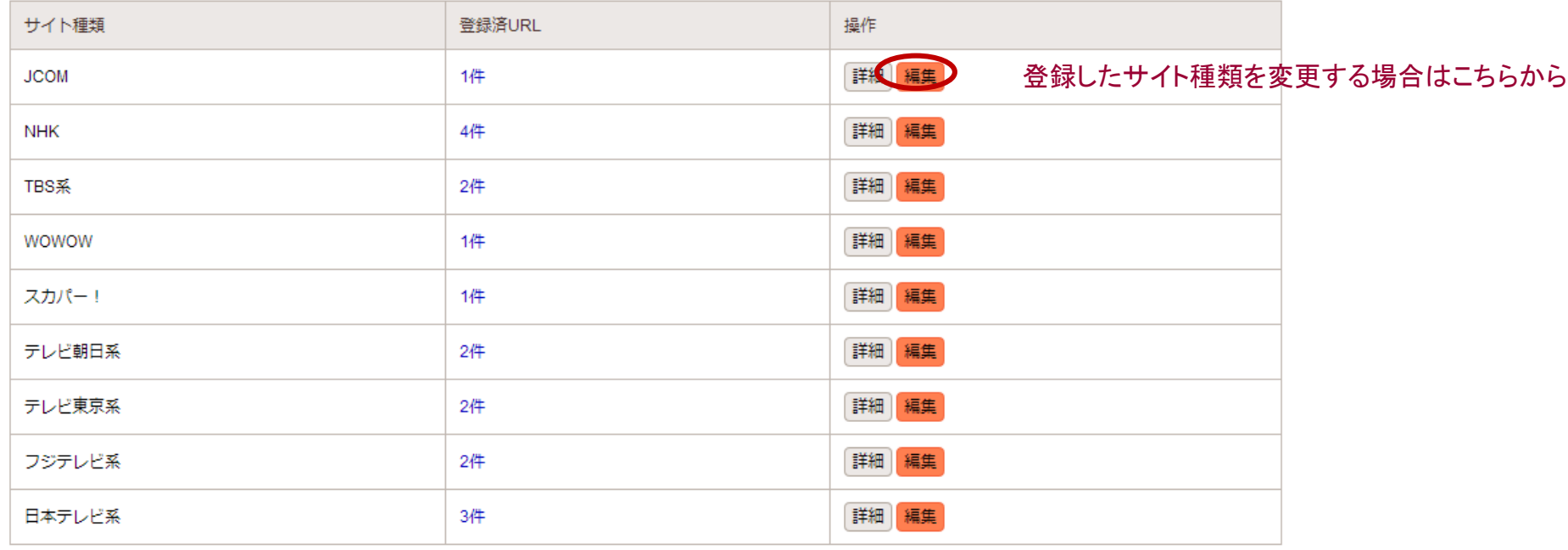

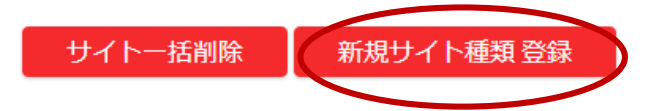

### サイト種類を追加した場合はこちらから

ださい。

### ■ サイト種類編集 (プロジェクト: テレビ局)

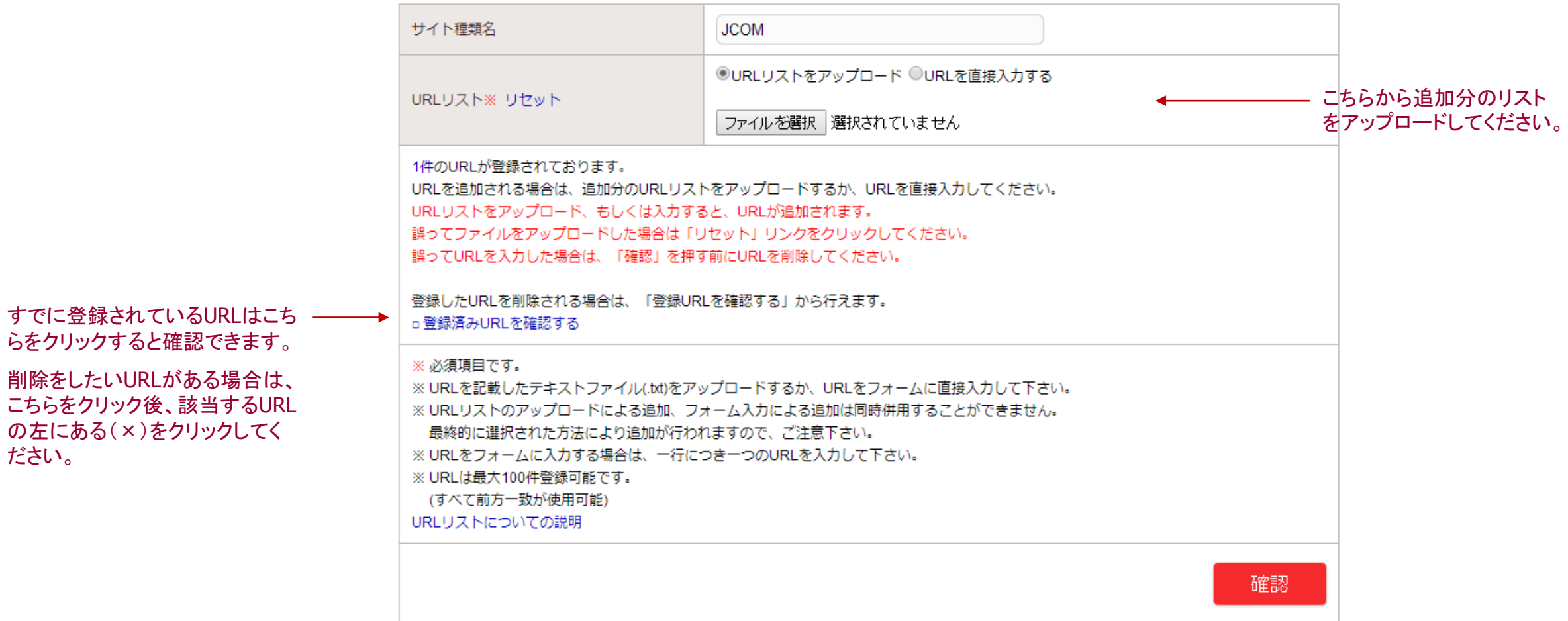

# サイト種類の設定5

### ■ プロジェクト サイト種類定義一覧

・サイト種類はプロジェクトごとの設定になります。

・既存のプロジェクトで設定しているサイト種類をご利用いただく場合は、コピーをクリックし、コピーしたいプロジェクトを選択してください。

・同じURLを複数のサイト種類に設定することはできません。(別プロジェクトであれば設定可能です)

·調査したURLが一つのサイト種類にだけ当てはまるようにサイト種類の設定をお願いします。

たとえばサイト種類1にaaa.co.jp/\*を登録し、サイト種類2にaaa.co.jp/bbb/\*を登録すると、aaa.co.jp/bbb/cccというURLを調査した場合、

両方のサイト種類に当てはまることになり、調査結果はどちらか一方のサイト種類に集計され、正しい結果が表示できなくなる場合があります。

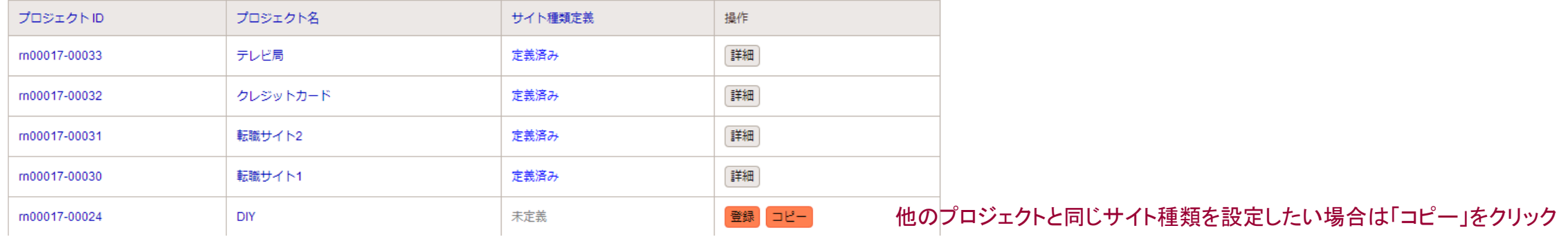

### ■ サイト種類コピー (プロジェクト: DIY)

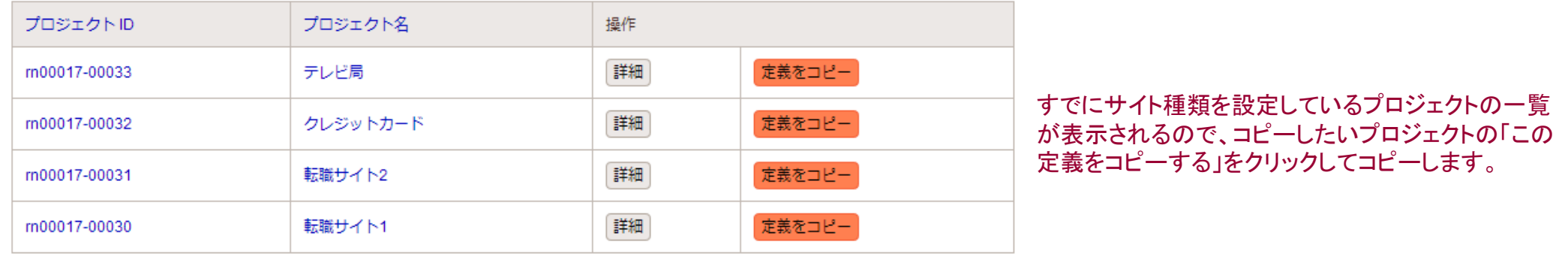

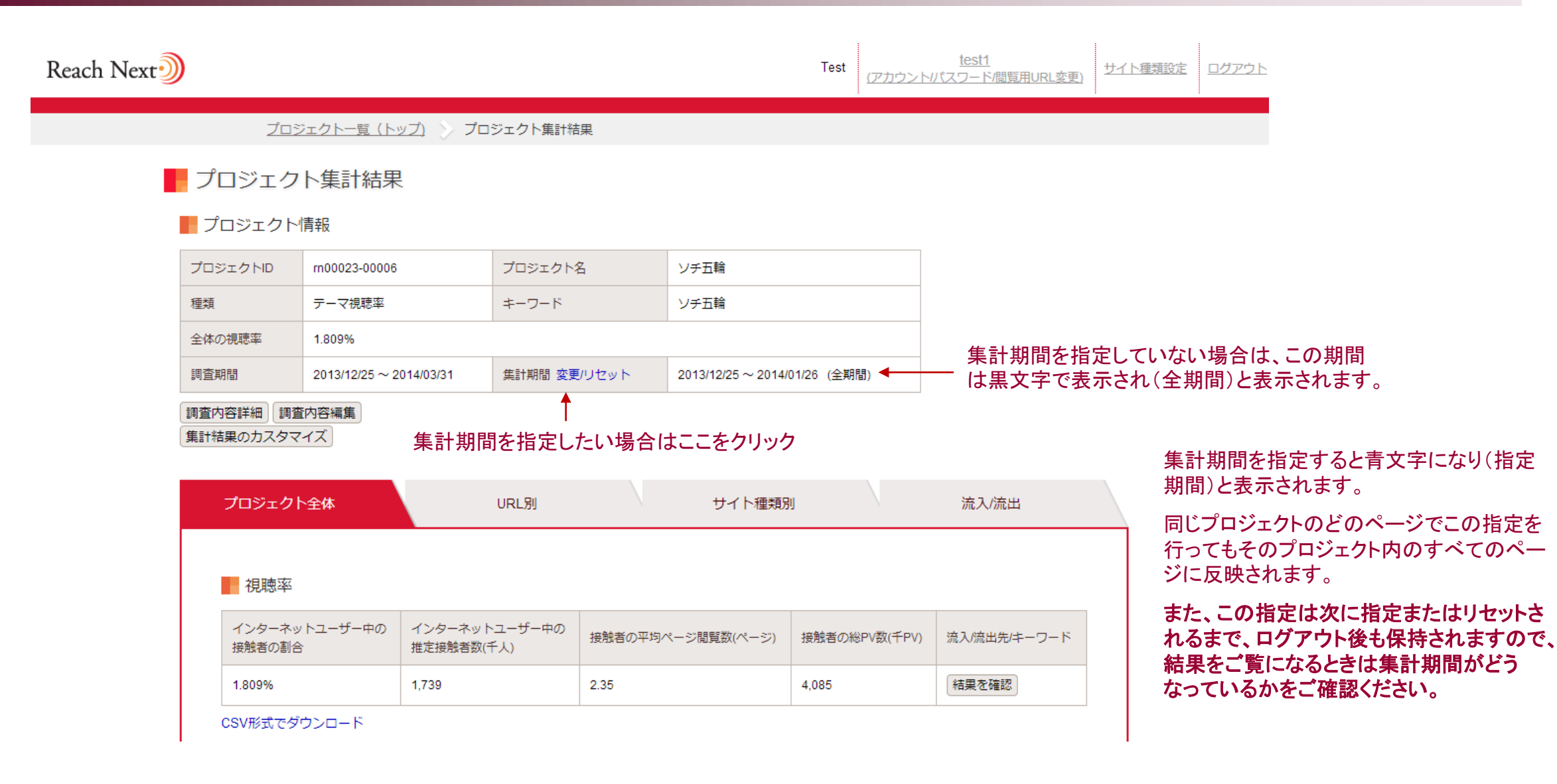

# 集計期間指定機能2

**Reach Next** 

集計開始日

週計終了日

the control of the control of the con-

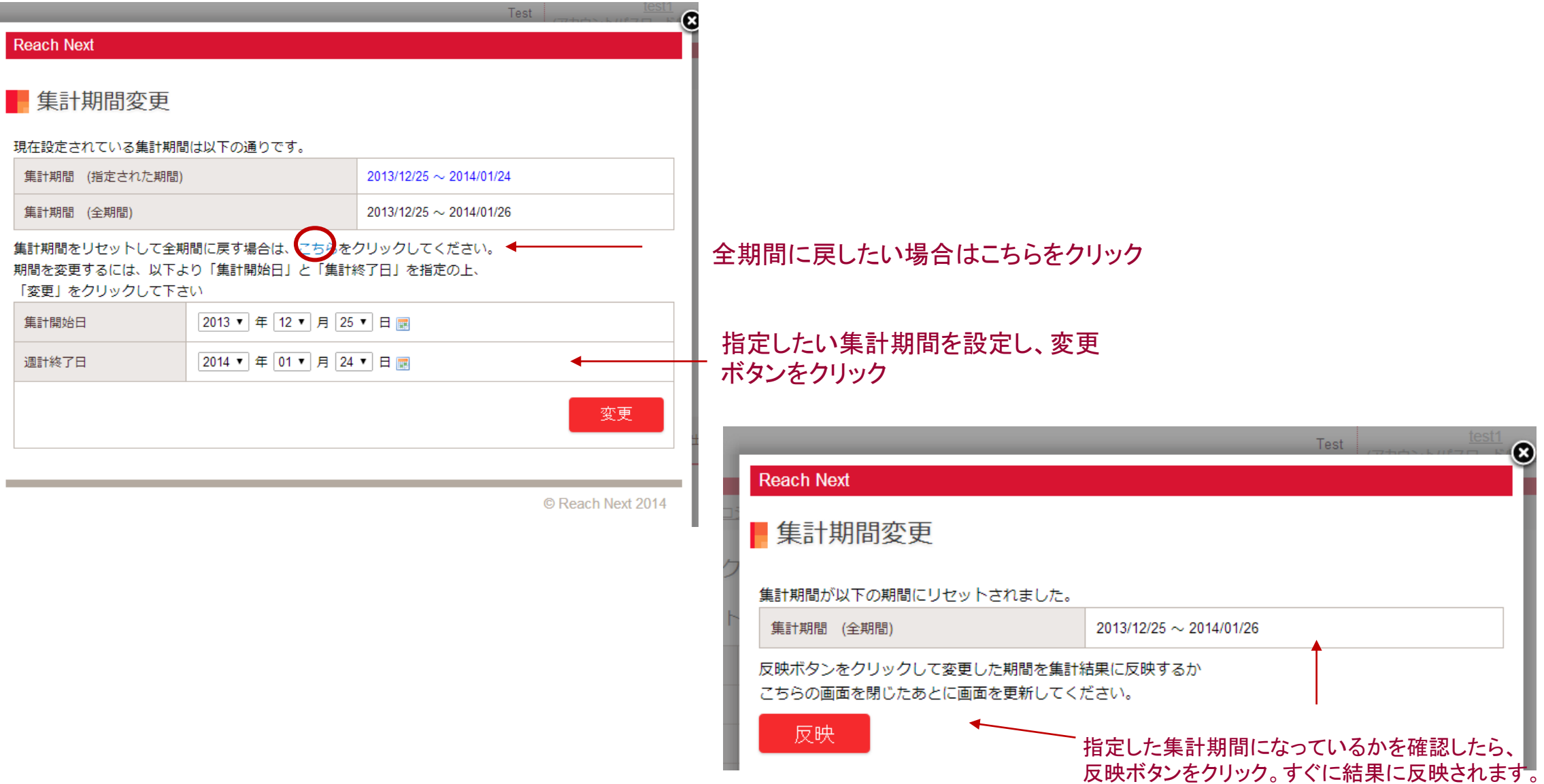

© Japan Brand Strategy Inc. All rights reserved.

Test

 $\circledast$ 

### 調査結果の閲覧のみが出来るURLを発行する機能です。

### リーチネクストの登録完了メールに、閲覧用URLも記載されています。

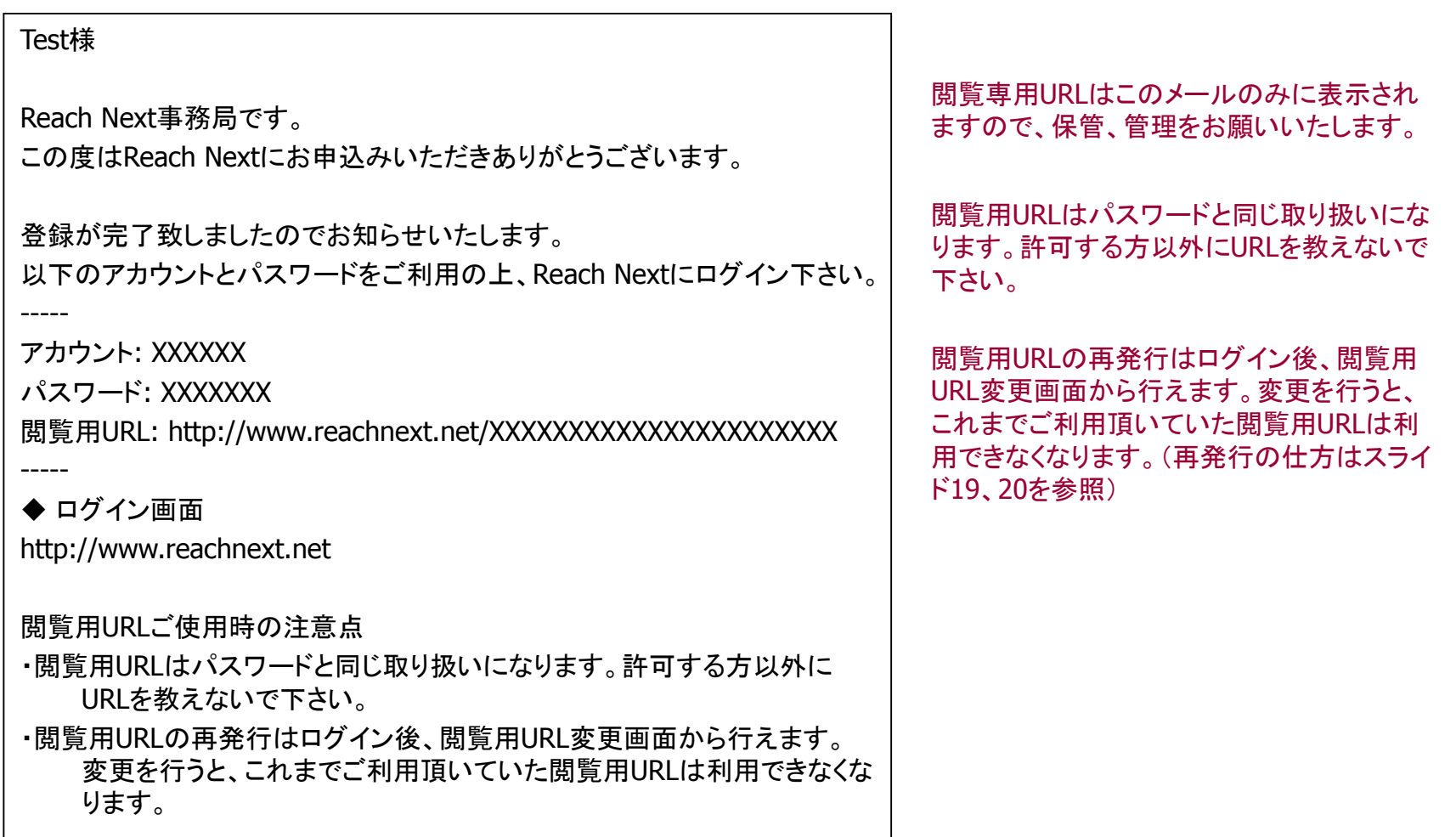

# 閲覧・ダウンロード期間延長オプション1(有料)

調査終了後、調査結果を閲覧・ダウ ンロードできるのは2週間になります。 閲覧・ダウンロード期間延長オプショ ンを利用すると調査終了日から2ヶ 月間、閲覧・ダウンロードができるよ うになります。

■■プロジェクト一覧

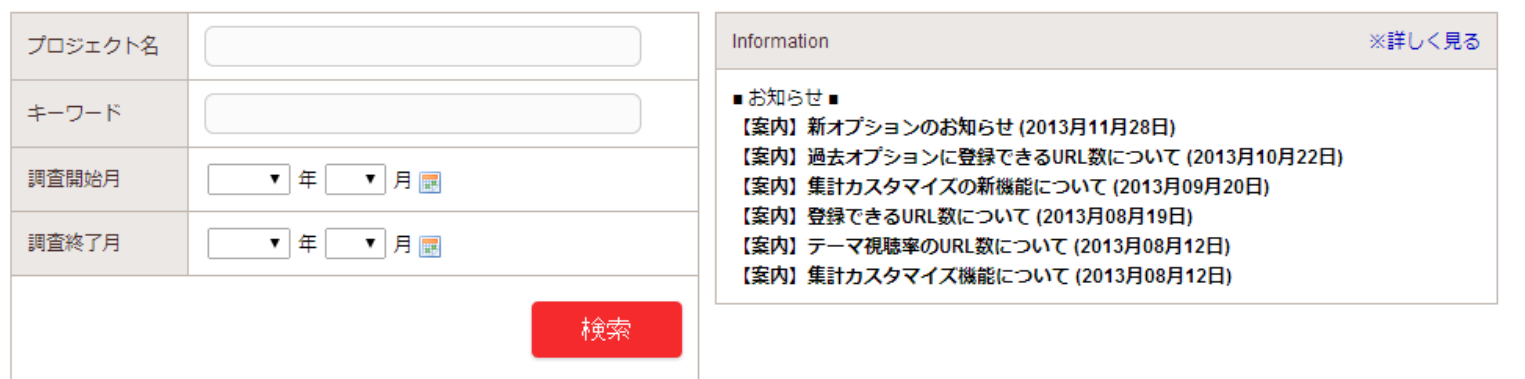

### 新規プロジェクト作成

#### 全1ページ中1ページ目を表示

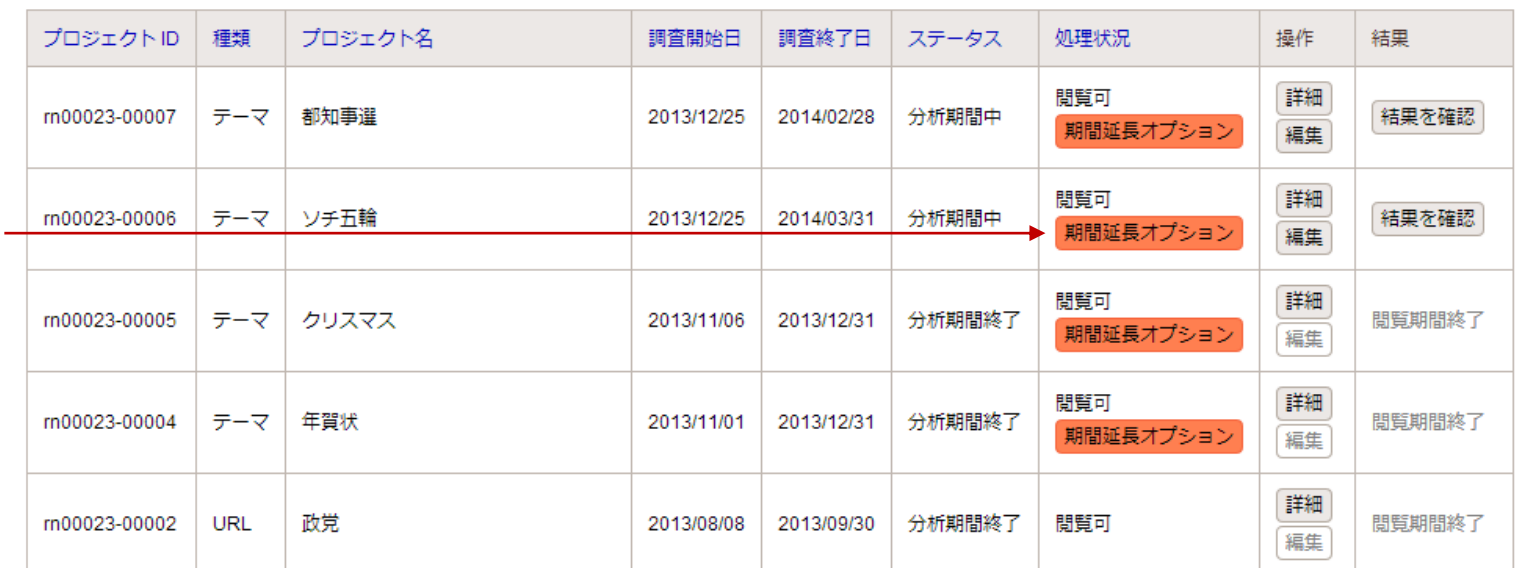

### 延長したいプロジェクトにある「期間延長 オプション」をクリック

「期間延長オプション」が表示されていな いプロジェクトは調査終了日から2か月 以上経過し、閲覧ができなくなっているも のです。

#### © Japan Brand Strategy Inc. All rights reserved.

# 閲覧・ダウンロード期間延長オプション(有料)2

オプションを利用される場合は「閲覧期間延長オプションに申し込む」をクリックしてください。すぐに閲覧できるように なります。このオプションは有料です。

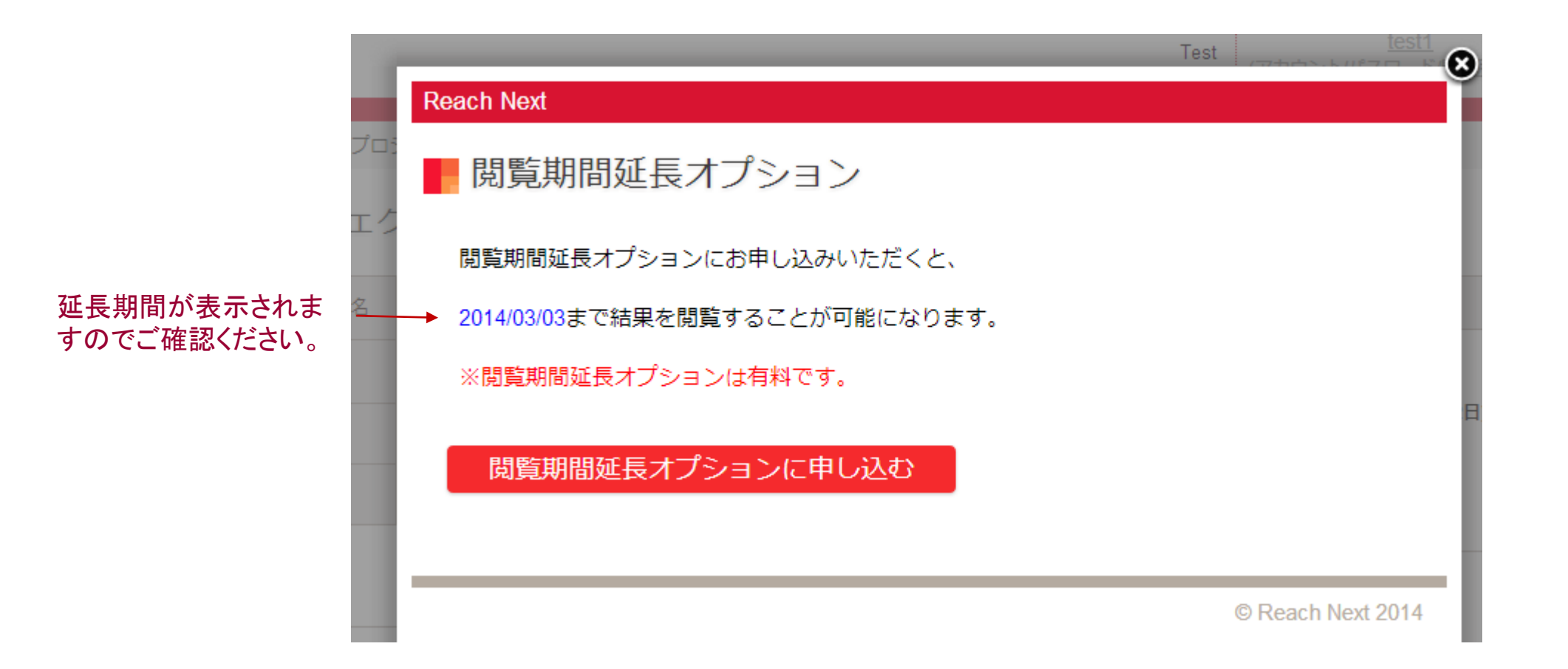

## 遡及開始オプション(有料)

規定のプロジェクトは今日を含む 未来が調査開始日ですが、遡及 開始オプションを使用すると過去 の日付(設定日の7日前まで)を 調査開始日に設定することがで きます。(有料オプション)

新規プロジェクトを設定するとき に遡及開始オプションの「利用す る」を選択します。

テーマ視聴率、URL視聴率とも に利用できます。

## ■ テーマ視聴率プロジェクト作成

現在実施中のプロジェクト件数: 2件

※当月の同時実施プロジェクトの最大件数が6件以上になると追加料金が発生します。

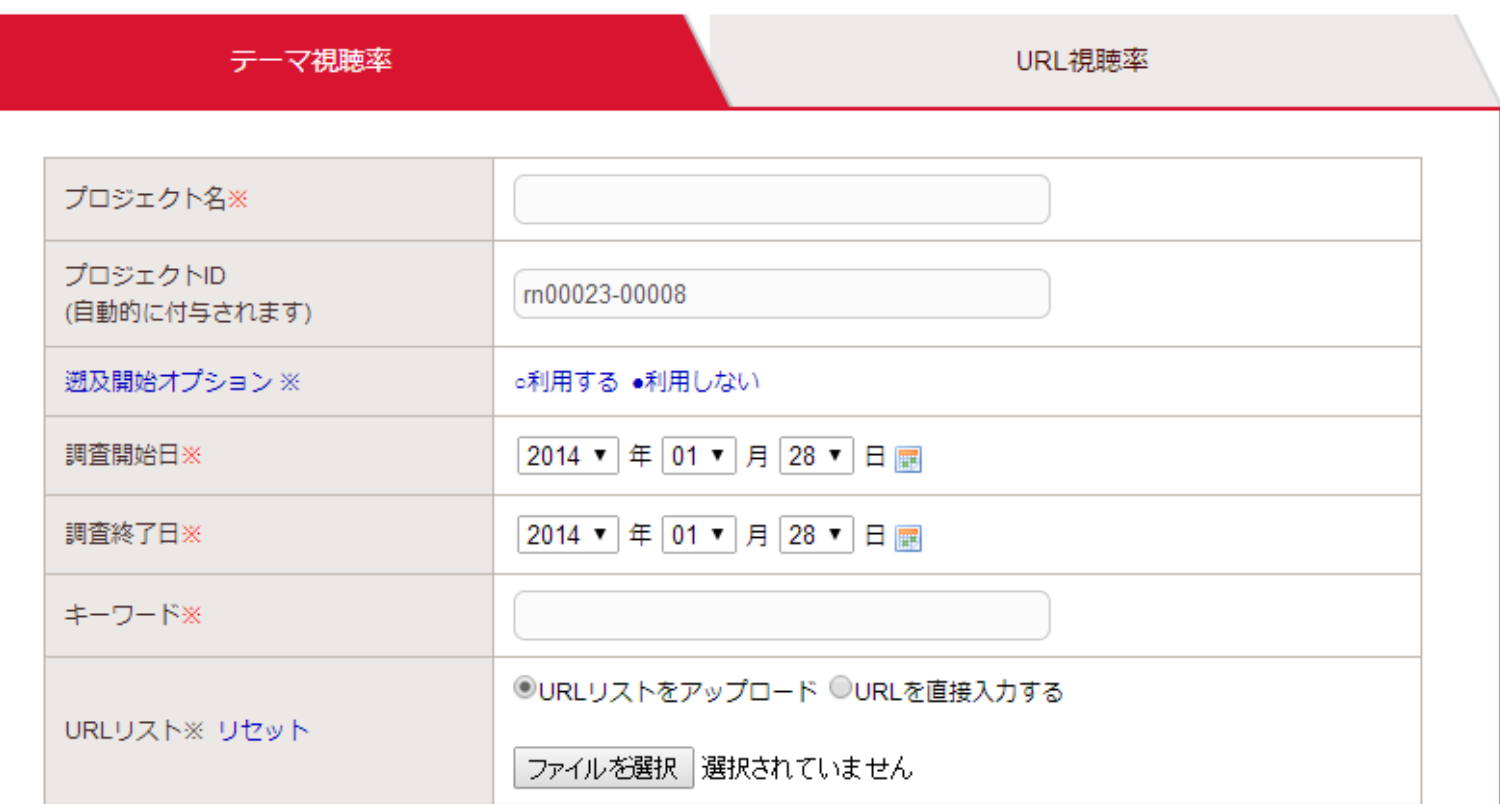

## 過去オプション(有料)1

調査終了日が調査集計日の前日以 前で、過去1年間の任意の連続する 31日以内の調査を行うことができる オプションです。

他のプロジェクトと異なり、テーマ視 聴率では過去オプションはご利用い ただけません。

また、調査結果の閲覧が可能になる のは調査集計日の翌日の朝であるこ とにご注意ください。

■ URL視聴率プロジェクト作成

現在実施中のプロジェクト件数: 2件

※当月の同時実施プロジェクトの最大件数が6件以上になると追加料金が発生します。

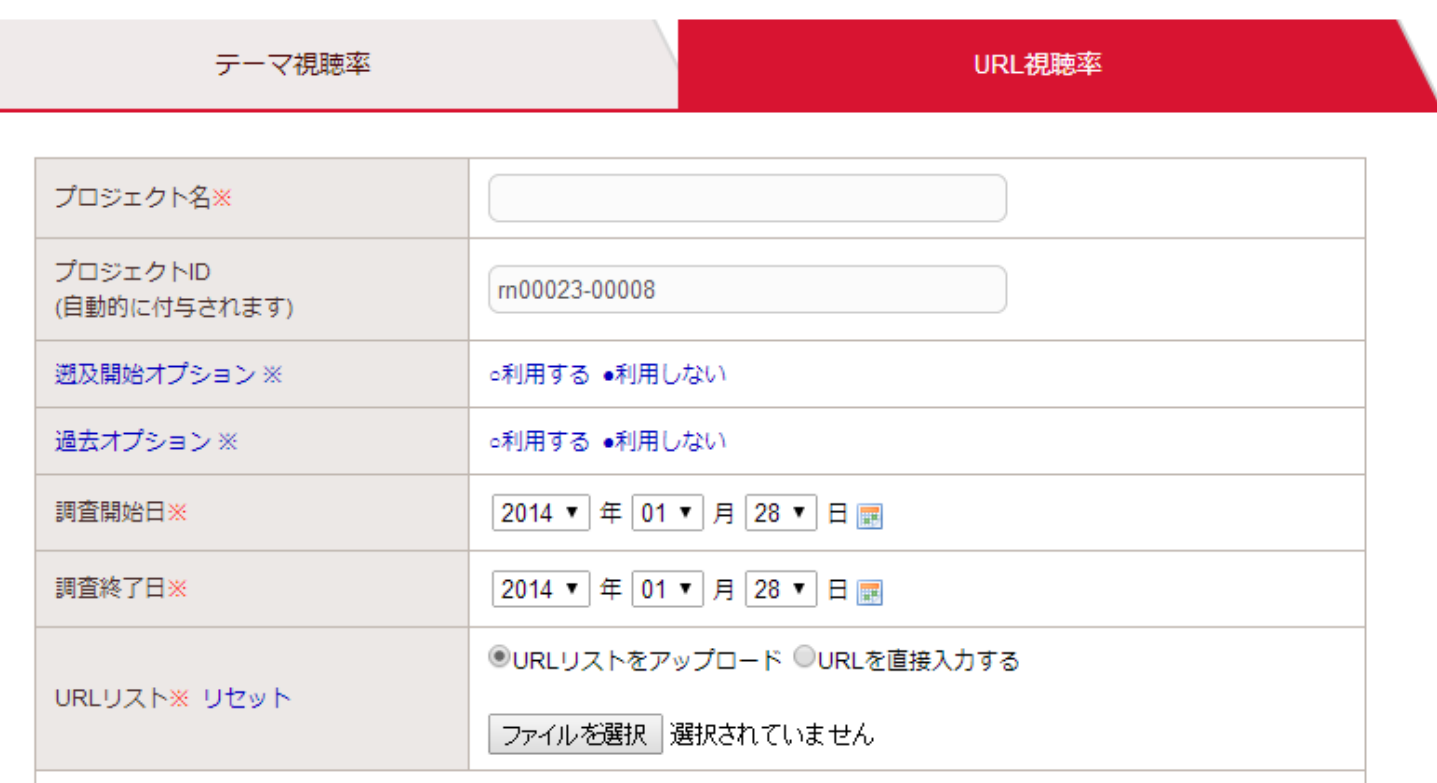

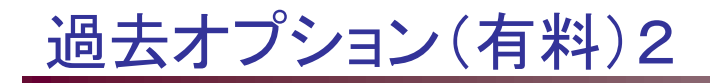

### ■URL視聴率プロジェクト作成

現在実施中のプロジェクト件数: 2件

※ 当月の同時実施プロジェクトの最大件数が6件以上になると追加料金が発生します。

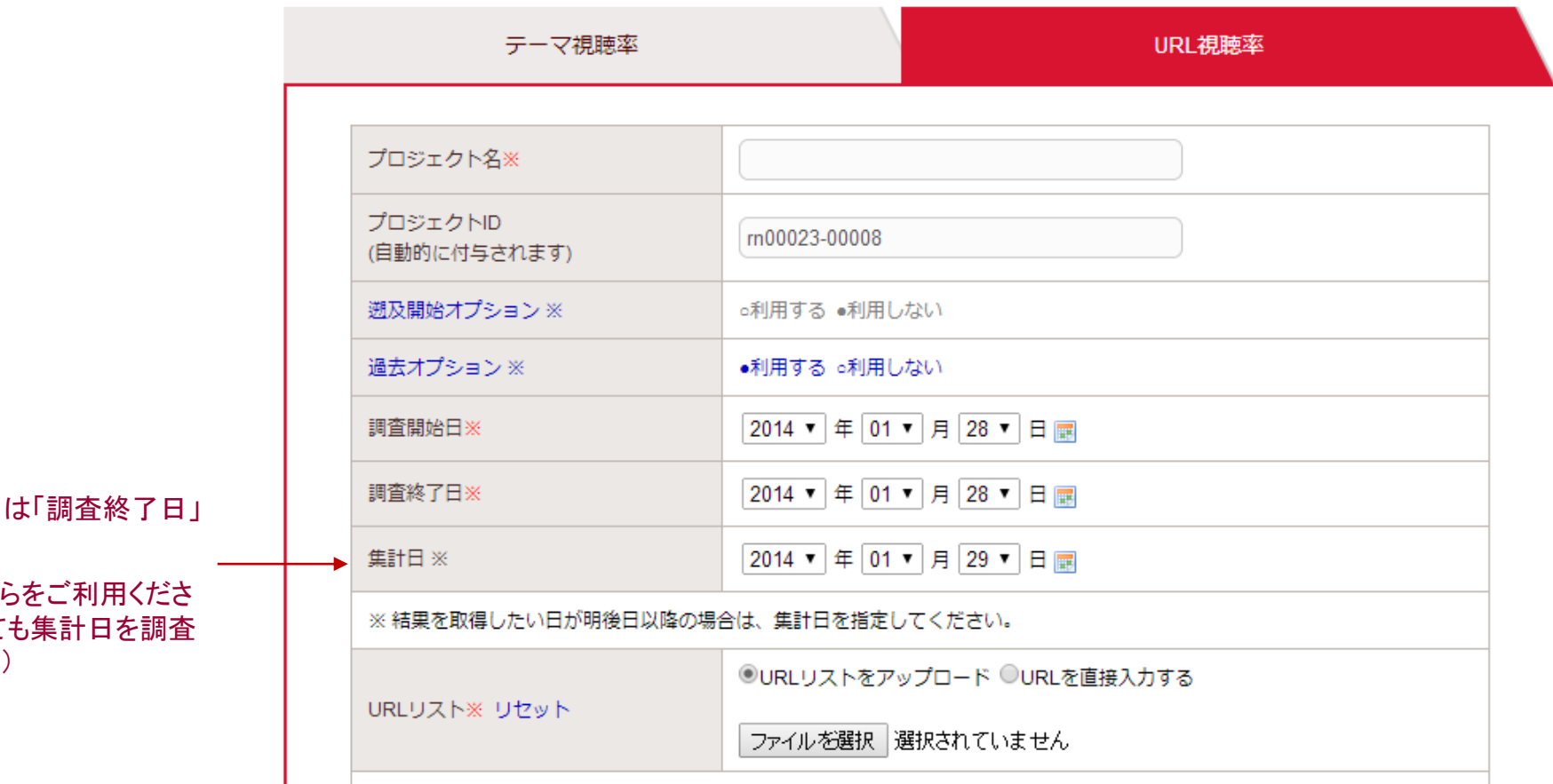

「集計日」の設定が出来ます。「集計日」 の翌日以降を選択できます。

過去オプションを予約したい場合はこち い。(調査終了日が未来の日付であって 終了日以降にすれば予約は可能です。)